## **™ UltraLite-mk5**

**Guía del Usuario**

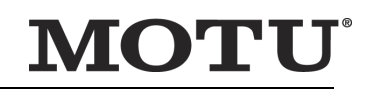

<span id="page-0-0"></span>1280 Massachusetts Avenue Cambridge, MA 02138 Número para negocios: (617) 576-2760 Fax de negocios: (617) 576-3609 [Página web: www.motu.com](http://www.motu.com) [Soporte Técnico: www.motu.com/support](http://www.motu.com/support)

#### **PRECAUCIONES DE SEGURIDAD Y REQUISITOS ELÉCTRICOS PARA LA ULTRALITE-MK5 ("PRODUCTO")**

¡PRECAUCIÓN! LEA ESTA GUÍA DE SEGURIDAD ANTES DE COMENZAR LA INSTALACIÓN U OPERACIÓN. EL INCUMPLIMIENTO DE LAS INSTRUCCIONES DE SEGURIDAD PUEDE RESULTAR EN LESIONES CORPORALES O DAÑO AL EQUIPO.

VOLTAJES PELIGROSOS: EL CONTACTO PUEDE CAUSAR DESCARGAS ELÉCTRICAS O QUEMADURAS. APAGUE EL EQUIPO ANTES DE DARLE SERVICIO.

ADVERTENCIA: PARA REDUCIR EL RIESGO DE INCENDIO O DESCARGA ELÉCTRICA, NO EXPONGA ESTE APARATO A LA LLUVIA O HUMEDAD. PRECAUCIÓN: PARA REDUCIR EL RIESGO DE DESCARGA ELÉCTRICA, NO REMUEVA LA CUBIERTA. NO HAY PIEZAS REPARABLES POR EL USUARIO EN EL INTERIOR. REMITIR EL SERVICIO A PERSONAL DE SERVICIO AUTORIZADO.

#### CONSIDERACIONES IMPORTANTES

- 1. Lea estas instrucciones. Todas las instrucciones de seguridad y operación deben leerse antes de operar el producto.
- 2. Guarde estas instrucciones. Estas instrucciones de seguridad y el manual del propietario del producto deben conservarse para futuras consultas.
- 3. Preste atención a todas las advertencias. Deben respetarse todas las advertencias del producto y del manual del propietario.<br>4. Siga todas las instrucciones Se deben sequir todas las instrucciones de operación y uso.
- Siga todas las instrucciones. Se deben seguir todas las instrucciones de operación y uso.
- 5. No utilice el producto cerca del agua.
- 6. Limpieza Desenchufe el producto del ordenador y límpielo únicamente con un paño seco. No utilice limpiadores líquidos o en aerosol.
- 7. Ventilación No bloquee ninguna abertura de ventilación. Haga la instalación conforme a las instrucciones del fabricante.
- 8. Calor No instale el producto cerca de fuentes de calor como radiadores, rejillas de calefacción, estufas u otros aparatos (incluido un amplificador) que produzcan calor.
- 9. Sobrecarga No sobrecargue los tomacorrientes de pared ni los cables de extensión, ya que esto puede resultar en un riesgo de incendio o descarga eléctrica.
- 10. Cable de alimentación Proteja el cable de alimentación del producto para que no lo pisen ni lo pellizquen objetos colocados encima o contra el. Preste especial atención a los cables y enchufes, las aberturas y el punto donde estos salen de la unidad.
- 11. Interruptor de alimentación Instale el producto de modo que se pueda acceder y operar el interruptor de encendido en todo momento.
- 12. Desconexión El enchufe principal se considera el modo de desconexión del dispositivo y debe permanecer fácilmente operable.
- 13. Accesorios Utilice únicamente accesorios especificados por el fabricante.
- 14. Protector de sobrecarga Desenchufe el producto durante tormentas eléctricas o cuando no lo utilice por largos periodos de tiempo.
- 15. Servicio Encarque todo servicio a personal de servicio autorizado. Se requiere servicio cuando el producto ha sido dañado de alguna manera, como cuando se daña un cable de alimentación o un enchufe, se ha derramado líquido u objetos han caído dentro del producto, el producto ha estado expuesto a la lluvia o la humedad, no funciona con normalidad, o se ha caído.
- 16. Fuentes de alimentación Consulte las instrucciones de funcionamiento del fabricante para conocer los requerimientos de alimentación.
- 17. Instalación No instale el producto en un rack sin ventilación ni directamente sobre equipos que generen calor como amplificadores de potencia. Observe la temperatura ambiente máxima de funcionamiento que se indica a continuación.
- 18. Amplificadores de potencia Nunca conecte las salidas del amplificador de potencia de audio directamente a ninguno de los conectores de la unidad.
- 19. Piezas de repuesto Cuando se requieran piezas de repuesto, asegúrese de que el técnico de servicio haya utilizado piezas de repuesto especificadas por el fabricante o que tengan las mismas características que la pieza original. Sustituciones no autorizadas pueden provocar incendios, descargas eléctricas u otros peligros.
- 20. Chequeo de Seguridad Al finalizar cualquier servicio o reparación de este producto MOTU, solicite al técnico de servicio que realice chequeos de seguridad para determinar que el producto se encuentra en condiciones de funcionamiento seguras.

#### AMBIENTE, CALOR Y VENTILACIÓN

Temperatura de Funcionamiento: 10oC a 40oC (50oF to 104oF). El producto debe colocarse lejos de fuentes de calor u otros equipos que produzcan calor. Cuando instale el producto en un rack o en cualquier otra ubicación, asegúrese de que haya suficiente espacio alrededor del producto para garantizar una ventilación adecuada. Una ventilación inadecuada causará sobrecalentamiento y puede dañar la unidad.

#### PARA REDUCIR EL RIESGO DE DESCARGA ELÉCTRICA O INCENDIO

No manipule el cable de alimentación con las manos mojadas. No exponga este aparato a la lluvia ni a la humedad.

No coloque objetos que contengan líquido sobre el.

#### ENTRADA DC

10 - 24V DC • 1.0A máx

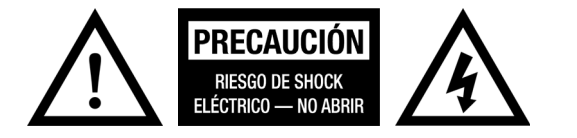

## **[Contenidos](#page-0-0)**

#### [Parte 1: Guía de Inicio](#page-4-0)

- **Guía de Inicio Rápido**
- **Una configuración típica de UltraLite-mk5**
- **UltraLite-mk5 Panel Frontal**
- **UltraLite-mk5 Panel Posterior**
- **Acerca de la UltraLite-mk5**
- **Lista de Empaque y Requerimientos de Sistema**
- **Instalación de Software**
- **Instalación de Hardware**

#### [Parte 2: Usando la UltraLite-mk5](#page-26-0)

- **Operación del Panel Frontal**
- **CueMix 5**
- **Trabajando con Software de Audio**

#### [Parte 3: Apéndices](#page-50-0)

- **Resolución de Problemas**
- **Especificaciones de Audio**
- **Kit de montaje de medio rack (Half-Rack Mounting Kit)**
- **Kit acoplador de medio rack (Half-rack Coupler Kit)**
- **Índice**

#### **Acerca de Mark of the Unicorn Acuerdo de Licencia y Garantía Limitada del Software**

Para personas que compran o utilizan este producto: Leer detenidamente todos los términos y condiciones del acuerdo de licencia clickwrap presentados a usted cuando instale el software. El uso del software o de esta documentación indica que usted acepta los términos y condiciones del acuerdo de licencia.

Mark of the Unicorn, Inc ("MOTU") es propietario de este programa y su documentación. Tanto el programa como su documentación, están protegidos por las leyes aplicables de derechos de autor, marcas registradas, y secretos comerciales. El derecho a usar el programa y su documentación están limitados a los términos y condiciones descritos en el acuerdo de licencia.

#### **RECORDATORIO DE LOS TÉRMINOS DE SU LICENCIA**

Esta recapitulación no es su acuerdo de licencia, solo un recordatorio de sus términos. La licencia completa se puede leer e imprimir ejecutando el programa de instalación del software. Ese acuerdo de licencia es un contrato, y al hacer clic en "Aceptar" usted y MOTU se vinculan a todos los términos y condiciones. En el caso de que algún contenido en esta recapitulación esté incompleto o en conflicto con el mismo acuerdo de licencia click-wrap, los términos del acuerdo de click-wrap prevalecerán.

USTED PUEDE: (a) usar el programa incluído en un solo ordenador; (b) transferir físicamente el programa de una ordenador a otra siempre y cuando el programa se use en un solo ordenador a la vez y que usted elimine cualquier copia de este programa del ordenador desde la cual se está transfiriendo el programa; (c) crear copias del programa únicamente con fines de respaldo. Usted debe reproducir e incluir el aviso de derechos de autor en una etiqueta en cualquier copia de seguridad.

USTED NO PUEDE: (a) distribuir copias del programa o documentación a otros; (b) rentar, alquilar o conceder sublicencias u otros derechos sobre el programa; (c) proporcionar el uso del programa en un negocio de servicios informáticos, red, tiempo-compartido, CPU múltiple o acuerdo de usuario múltiple sin el previo consentimiento por escrito de MOTU.; (d) traducir, adaptar, realizar ingeniería inversa, descompilar, desensamblar, o alterar el programa o documentación relacionada sin el previo consentimiento por escrito de MOTU.

MOTU garantiza al titular de la licencia original que el/los disco(s) en los que se grabó el programa estarán libres de defectos en materiales y mano de obra bajo uso normal durante un período de noventa (90) días a partir de la fecha de compra, como lo demuestra una copia de su recibo. Si el disco presenta fallas debido a un accidente, abuso o mal uso del producto, MOTU no tendrá la responsabilidad de reemplazar el/los disco(s) bajo esta Garantía Limitada.

ESTA GARANTÍA LIMITADA Y EL DERECHO DE REEMPLAZO SUSTITUYEN, A CUALQUIER OTRA GARANTÍA, TANTO EXPLÍCITA COMO IMPLÍCITA, INCLUYENDO ENTRE OTRAS, LAS GARANTÍAS DE COMERCIABILIDAD E IDONEIDAD PARA UN PROPÓSITO PARTICULAR, Y USTED RENUNCIA A CUALQUIER OTRA GARANTÍA. LA RESPONSABILIDAD DE MOTU DE CONFORMIDAD CON ESTA GARANTÍA LIMITADA SE LIMITARÁ AL REEMPLAZO DE LOS DISCOS DEFECTUOSOS Y EN NINGÚN CASO MOTU O SU PROVEEDORES, LICENCIANTES O AFILIADOS SERÁN RESPONSABLES POR DAÑOS INCIDENTALES O CONSECUENTES, INCLUYENDO PERO NO LIMITADO A PERDIDO DE USO, PÉRDIDA DE BENEFICIOS, PÉRDIDA DE DATOS O INEXACTITUD DE DATOS, O PÉRDIDAS SUFRIDAS POR TERCEROS AUNQUE MOTU HAYA SIDO ADVERTIDO DE LA POSIBILIDAD DE DICHOS DAÑOS. ESTA GARANTÍA LE OTORGA DERECHOS LEGALES ESPECÍFICOS QUE PUEDEN VARIAR DE ESTADO A ESTADO. ALGUNOS ESTADOS NO PERMITEN LA LIMITACION O EXCLUSION DE RESPONSABILIDAD POR DAÑOS EMERGENTES, POR LO QUE LA LIMITACIÓN ANTERIOR PUEDE NO SER APLICABLE EN SU CASO.

#### **POLÍTICA ACTUALIZADA**

Para ser elegible de obtener actualizaciones del programa, usted debe completar y devolver a MOTU la Tarjeta de Registro de Comprador de Mark of the Unicorn adjunta.

#### **AVISO DE COPYRIGHT**

Copyright © 2023, 2022, 2021, 2020 por Mark of the Unicorn, Inc. Todos los derechos reservados. Ninguna parte de esta publicación puede ser reproducida, transmitida, transcrita, almacenada en un sistema de recuperación, o traducida a ningún lenguaje humano o informático de ninguna forma ni por ningún medio, sin el permiso expreso por escrito de Mark of the Unicorn, Inc, 1280 Massachusetts Avenue Cambridge, MA, 02138, U.S.A.

#### **Garantía limitada de hardware**

Mark of the Unicorn, Inc. ("MOTU") garantiza este equipo contra defectos en materiales y mano de obra bajo uso normal por un periodo de DOS (2) AÑOS a partir de la fecha de compra original. El Plazo de la Garantía comienza en la fecha de compra a un revendedor autorizado por MOTU y se aplica únicamente al comprador original, quien debe activar la garantía creando una cuenta de usuario en motu.com para registrar el producto dentro de los 90 días posteriores a la compra. Esta garantía se aplica sólo a productos de hardware; El software de MOTU tiene licencia y está garantizado de conformidad con declaraciones escritas separadas.

Si usted descubre un defecto, primero contáctese con el soporte técnico de MOTU por teléfono, email o web (motu.com/support) para verificar la garantía de su equipo y obtener una Autorización de Devolución de Mercancía (RMA). No se realizará ningún servicio en ningún producto devuelto sin autorización previa. MOTU, a su elección, reparara o reemplazara el producto sin cargo alguno para usted, siempre y cuando lo devuelva durante el periodo de garantía según las instrucciones de MOTU, con el costo de transporte prepagado. Si usted compró su equipo en cualquier país que no sea EEUU o Canadá, se le indicará que devuelva el equipo a un distribuidor o representante autorizado por MOTU en el país donde realizó la compra. Usted debe utilizar el material de embalaje original del producto para el envío, y asegurar el envío por el valor del producto. Por favor incluir su nombre, dirección, número de teléfono, dirección de correo electrónico, una descripción del problema, y la factura de venta original fechada con la unidad devuelta; NO incluye accesorios adicionales como cables, fuentes de alimentación, manuales, etc. Escriba claramente el Número de Autorización de Devolución de Mercancía en el exterior del cuadro debajo de la dirección de envío. El equipo reparado o reemplazado le será devuelto a través de UPS Ground prepago. (Los métodos de envío rápido como UPS día siguiente, 2 días, y 3-días están disponibles por un costo adicional). El equipo reparado estará garantizado por un periodo igual al resto de la Garantía Limitada o por 90 días, lo que sea mayor.

EXCLUSIONES DE LA GARANTÍA: Esta garantía no se aplica si el equipo ha sido dañado por accidente, abuso, mal uso, o mala aplicación; ha sido modificado sin el permiso por escrito de MOTU; o si el número de serie ha sido removido o alterado. Los siguientes ejemplos, sin limitación, NO están cubiertos por esta garantía de hardware:

- Equipo comprado a través de cualquier revendedor qué no esté autorizado directamente por MOTU o sus distribuidores internacionales autorizados.
- Equipo "usado" comprado a un tercero.
- Desgaste cosmético y mecánico normal del equipo.
- Equipo dañado por mala instalación o conexiones incorrectas.
- Equipo dañado en tránsito hacia/desde MOTU para reparación bajo garantía.
- Equipo dañado físicamente, incluído pero no limitado a daños por agua, grietas o abolladuras, piezas faltantes o dobladas, quemaduras u otros daños causados por energía eléctrica defectuosa o fallada.

TODAS LAS GARANTÍAS IMPLÍCITAS, INCLUIDAS LAS GARANTÍAS IMPLÍCITAS DE COMERCIA-BILIDAD E IDONEIDAD PARA UN PROPÓSITO EN PARTICULAR, ESTÁN LIMITADAS A DOS (2) AÑOS A PARTIR DE LA FECHA DE LA COMPRA ORIGINAL DE ESTE PRODUCTO. LA GARANTÍA Y LOS RECURSOS ESTABLECIDOS ANTERIORMENTE SON EXCLUSIVOS Y SUSTITUYEN A TODOS LOS DEMÁS, ORALES O ESCRITOS, EXPRESOS O IMPLÍCITOS. Ningún distribuidor, agente o empleado de MOTU está autorizado a realizar modificaciones, extensiones o adiciones a esta garantía. MOTU NO ES RESPONSABLE POR DAÑOS ESPECIALES, ACCIDENTALES O CONSECUENTES RESULTANTES DE CUALQUIER INCUMPLIMIENTO DE LA GARANTÍA, O BAJO CUALQUIER TEORÍA LEGAL, INCLUYENDO LUCRO CESANTE, TIEMPO DE INACTIVIDAD, FONDO DE COMERCIO, DAÑO O REEMPLAZO DE EQUIPO Y PROPIEDAD Y COSTO DE RECUPERACIÓN DE REPROGRAMACIÓN, O REPRODUCCIÓN DE CUALQUIER PROGRAMA O DATOS ALMACENADOS O UTILIZADOS CON PRODUCTOS MOTU.

Algunos estados no permiten la exclusión o limitación de garantías implícitas o responsabilidad por daños incidentales o consecuentes, por lo que es posible que la limitación o exclusión anterior no se aplique a usted. Esta garantía le otorga derechos legales específicos y es posible que usted tenga otros derechos que varían de un estado a otro.

Versión de Manual 1.21es

# <span id="page-4-0"></span>Parte 1 Guía de Inicio

## <span id="page-6-0"></span>**Guía de Inicio Rápido**

<span id="page-6-2"></span>¡Gracias por comprar una UltraLite-mk5! Siga estas instrucciones para empezar rápidamente.

#### <span id="page-6-1"></span>**PARA USUARIOS MAC**

**1** Visite *motu.com/UltraLite-mk5-start* para descargar y ejecutar el instalador *MOTU Gen 5*.

**2** Conecte la fuente de alimentación incluida a su interfaz UltraLite-mk5.

**3** Conecte la UltraLite-mk5 a su mac usando uno de los cables USB incluidos.

**4** Seleccione el menú *Apple > Preferencias de Sistema* y haga clic en Sonido para seleccionar la UltraLite-mk5 como el dispositivo de entrada y salida.

**5** Continúe con "Para todos los usuarios".

#### **PARA USUARIOS WINDOWS**

**1** ANTES de conectar su UltraLite-mk5 al ordenador, visite *motu.com/UltraLite-mk5-start* para descargar y ejecutar el instalador *MOTU Gen 5*.

**2** Conecte la fuente de alimentación incluida a su UltraLite-mk5.

**3** Conecte la UltraLite-mk5 a su PC usando uno de los cables USB incluidos.

**4** Vaya al Panel de Control de Sonido de Windows y seleccione UltraLite-mk5 como el dispositivo de reproducción y grabación predeterminado.

**5** Continúe con "Para todos los usuarios".

#### **PARA TODOS LOS USUARIOS**

**6** Como se muestra en la siguiente página, conecte los altavoces a las salidas principales 1-2 (*Main Outs 1-2*) de la UltraLite-mk5, o conecte un par de auriculares a la entrada de auriculares en el panel frontal, para que pueda escuchar la salida de audio del ordenador.

**7** Está listo para empezar a usar su interfaz UltraLite-mk5.

**8** Visite *motu.com/UltraLite-mk5-start* para registrar su UltraLite-mk5, descargar el software incluido y ver breves vídeos instructivos, que incluyen:

Gómo conectar un micrófono, guitarra, teclado y otras fuentes de audio.

■ Cómo usar su UltraLite-mk5 con su software de grabación.

■ Cómo aprovechar al máximo su UltraLite-mk5.

Registre su UltraLite-mk5 para tener acceso a todo el software, instrumentos virtuales, loops, y sonidos que están incluidos con la compra de su UltraLite-mk5. Los usuarios registrados también tienen acceso a soporte técnico e información sobre actualizaciones de software, así que ¡Regístrese hoy!

## **Una configuración típica de UltraLite-mk5**

<span id="page-7-1"></span><span id="page-7-0"></span>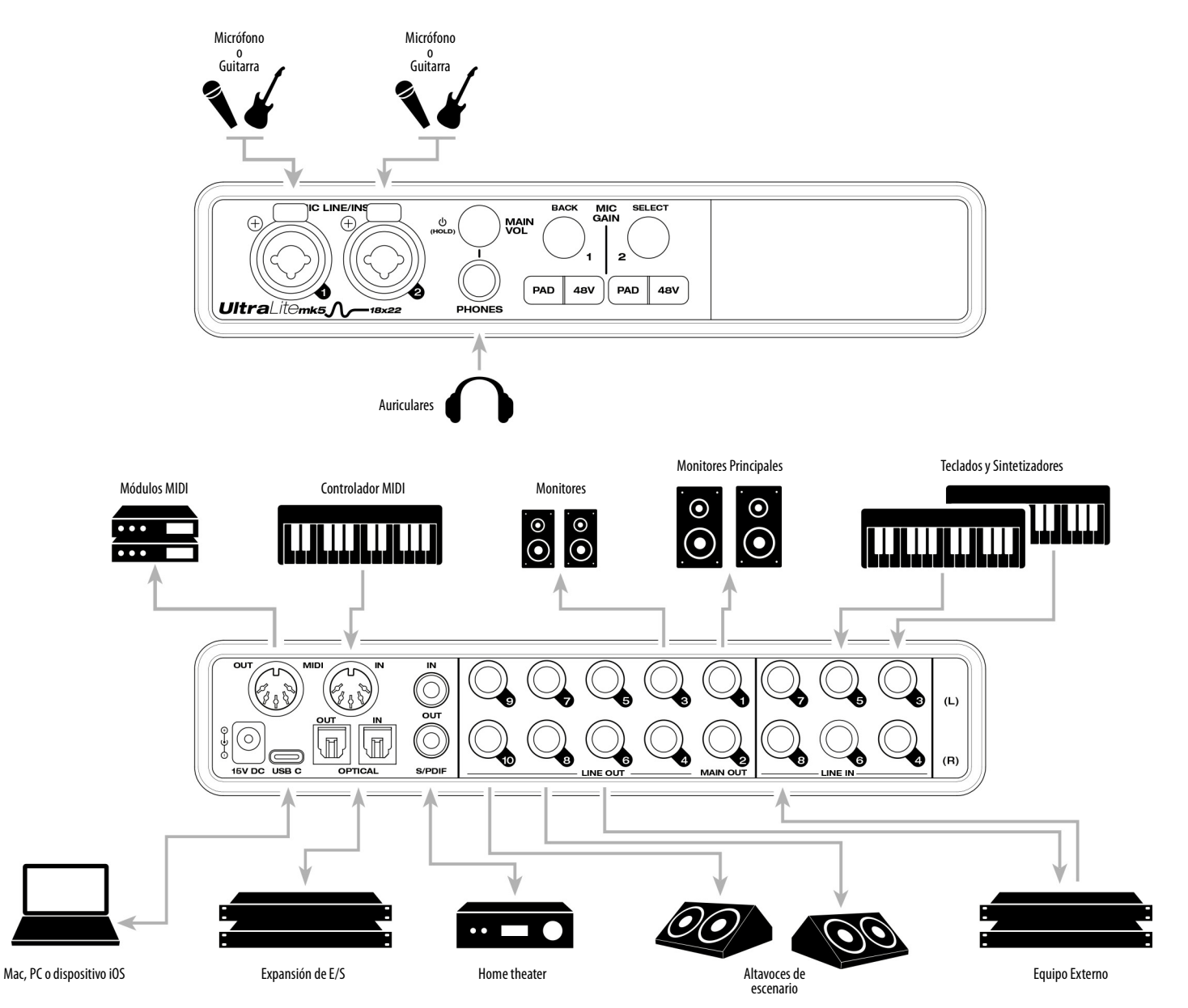

## **UltraLite-mk5 Panel Frontal**

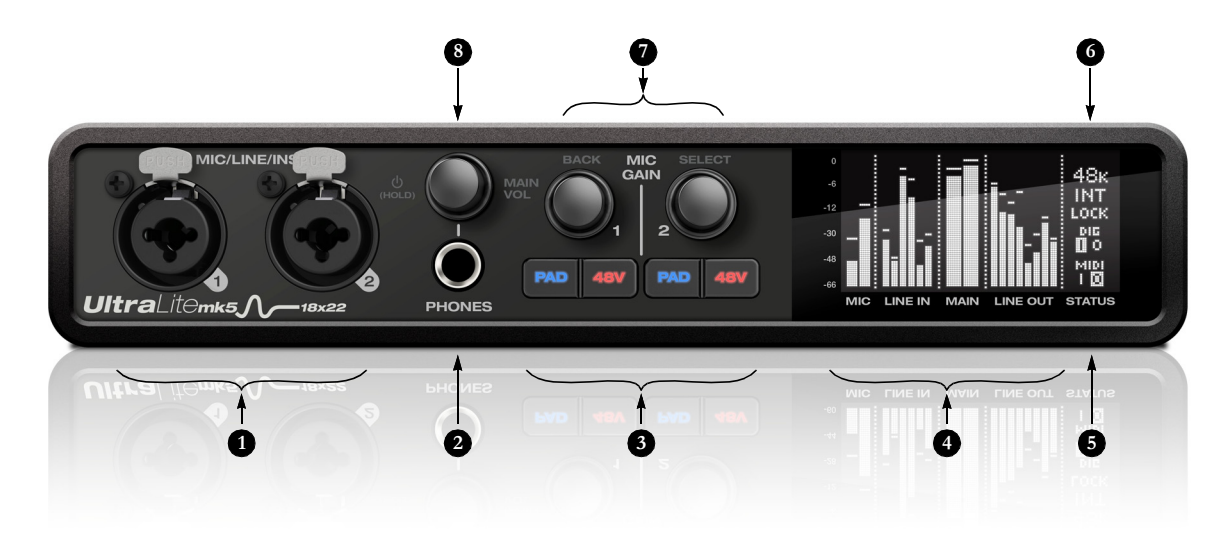

- 1. Estas entradas de conectores combinados XLR/TRS aceptan un cable de micrófono o un cable de 1 ⁄ 4" balanceado o no balanceado, de una guitarra o entrada de línea. Utilice los controles de la derecha (3) para ajustar la ganancia del preamplificador individual, la ganancia de entrada del instrumento, la Phantom Power 48V, y un pad opcional de -20 dB para cada entrada de micrófono. Cada entrada incluye un interruptor de Fase invertida (Phase Invert), al que se accede desde la aplicación CueMix 5. Consulte ["Pestaña](#page-33-0)  [Entrada \(Input Tab\)" en la página](#page-33-0) 34.
- 2. El jack de Phones acepta un conector para auriculares de 1⁄4". Use el knob de arriba para controlar el volumen. La pantalla proporciona información a medida que gira el knob.
- <span id="page-8-0"></span>3. Ganancia de preamplificador individual, Phantom Power 48V intercambiable y pad opcional de -20 dB para cada entrada combinada. El knob de Ganancia de Precisión Digital proporciona +74 dB de ganancia de

preamplificador o ganancia de entrada de instrumento. Ambos ajustes de ganancia se conservan de forma independiente. Gire el knob para ver los ajustes de ganancia en la pantalla.

- 4. Esta parte de la pantalla muestra medidores de nivel para todas las entradas y salidas analógicas. También puede mostrar la configuración del dispositivo usando los knobs de la izquierda.
- 5. Esta parte de la pantalla muestra la actividad de E/S digital (óptica y S/PDIF) y la actividad MIDI (entrada y salida).
- 6. Esta parte de la pantalla muestra la frecuencia de muestreo actual y la fuente de clock, como INT (modo de clock interno).
- <span id="page-8-4"></span>7. Presione Select para entrar en el menú. Gire Select para desplazarse por las opciones del menú. Presione nuevamente para descender a los submenús, si corresponde.

<span id="page-8-1"></span>Para elegir la configuración actual, presione Select por tercera vez. Pulse Back para volver al nivel de menú anterior y hágalo repetidamente para salir del menú por completo.

<span id="page-8-5"></span><span id="page-8-3"></span><span id="page-8-2"></span>8. Control de potencia y volumen para auriculares y salidas principales (Main Outs). Presione este knob para alternar entre el volumen de los auriculares y el volumen de la salida principal. La pantalla proporciona información visual. Esta configuración, junto con todas las configuraciones del panel frontal, también se puede ajustar desde la aplicación CueMix 5. La aplicación CueMix 5 también le permite agregar salidas de línea adicionales al grupo de volumen principal, para que pueda controlarlas todas con este knob. Consulte el ítem #[2](#page-34-0) (Grupo de volumen principal) en [página](#page-34-0) 35. Presione este knob para encender la interfaz; mantenga presionado durante tres segundos para apagarla.

## **UltraLite-mk5 Panel Posterior**

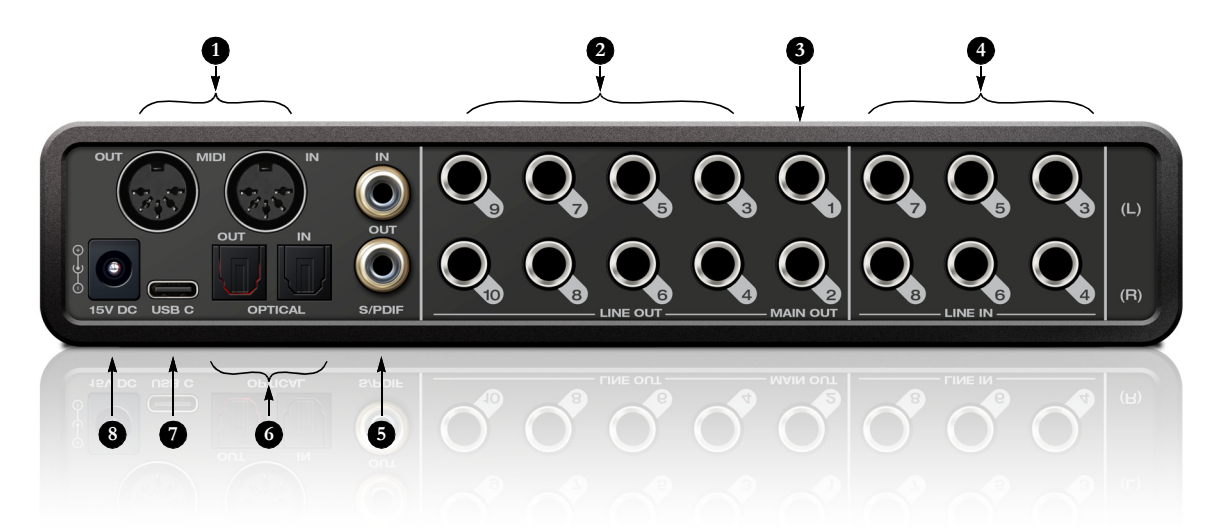

- 1. La UltraLite-mk5 funciona como una interfaz MIDI USB, lo que permite que el software MIDI se comunique con los dispositivos MIDI conectados a través de la conexión USB al ordenador. Conecte aquí un dispositivo MIDI utilizando cables MIDI estándar. Conecte el puerto MIDI OUT de la UltraLite-mk5 al puerto MIDI IN del otro dispositivo. Por el contrario, conecte el puerto MIDI IN de la UltraLite-mk5 al puerto MIDI OUT del otro dispositivo. Para más detalles, consulte ["Conexiones MIDI" en la página](#page-24-0) 25.
- <span id="page-9-0"></span>2. Las salidas analógicas ("Línea") proporcionan una salida analógica adicional para altavoces secundarios, Monitoreo Surround, sub-mezclas, o cualquier otro destino deseado. Estos conectores son balanceados (tip/ring/sleeve) pero también aceptan una conexión no balanceada. Están acopladas a CC. Controle el volumen desde la aplicación CueMix 5 o su software de audio. Para más detalles, consulte ["Conexiones de Audio" en la página](#page-21-0) 22.
- <span id="page-9-4"></span>3. El par de salidas principales (Main Outs) proporcionan una salida analógica estéreo para monitores principales (con alimentación) o altavoces PA, o cualquier otro destino deseado. Controle el volumen desde la aplicación CueMix 5 o desde el control de volumen del panel frontal.

Para escuchar la reproducción de audio de su software de audio en el par de salidas principales (MAIN OUT), asigne tracks de audio (y fader maestro) a estas salidas principales (main outs). También puede usar la aplicación CueMix 5 para enrutar entradas de la UltraLite-mk5 en vivo aquí.

- <span id="page-9-6"></span>4. Equipadas con convertidores de 24-bit 192 kHz de muy alta calidad, estas seis entradas de línea son conectores TRS balanceados (tip/ring/sleeve) de 1⁄4" que también pueden aceptar una conexión no balanceada (con el anillo desconectado). Úselos para teclados u otras fuentes analógicas de nivel de línea. Estas entradas están equipadas con la función Ganancia de Precisión Digital de la UltraLite-mk5: ganancia digital que aumenta el nivel de entrada hasta +20 dB en incrementos de 1 dB, ajustado desde la aplicación CueMix 5. Cada entrada incluye un interruptor de Fase Invertida (Phase Invert), al que se accede desde la aplicación CueMix 5. Consulte ["Pestaña Entrada \(Input Tab\)" en la](#page-33-0)  [página](#page-33-0) 34.
- <span id="page-9-5"></span><span id="page-9-1"></span>5. Estos jacks RCA S/PDIF proporcionan entrada y salida digital estéreo de 24-bits a todas las frecuencias de muestreo compatibles (hasta 96 kHz). Al conectar una fuente a la entrada, asegúrese de configurar correctamente la fuente de clock. Consulte ["S/PDIF" en la página](#page-24-1) 25.
- 6. Estos jacks ADAT ópticos de "lightpipe" proporcionan 8 canales de E/S digital óptica ADAT de 24-bit a frecuencias de muestreo de 1x (44.1 o 48 kHz) y 4 canales a frecuencias de muestreo de 2x (88.2 o 96 kHz). Se desactivan a frecuencias de muestreo más altas. Alternativamente, pueden funcionar como conectores estéreo TOSLink (S/PDIF óptico). Consulte ["E/S Óptica" en la página](#page-23-0) 24.
- <span id="page-9-2"></span>7. Conecte la UltraLite-mk5 al ordenador aquí usando el cable USB-C a USB-C o USB-C a USB-A incluido. Si se está conectando a un dispositivo iOS, consulte ["Configuración iOS](#page-20-1)  [\(USB-C\)" en la página](#page-20-1) 21.
- <span id="page-9-7"></span><span id="page-9-3"></span>8. Este conector de alimentación de CC acepta cualquier fuente de alimentación de punta positiva estándar de 15V CC, 1A.

#### <span id="page-10-0"></span>**CAPÍTULO <sup>1</sup> Acerca de la UltraLite-mk5**

<span id="page-10-2"></span>La UltraLite-mk5 es una interfaz de audio USB de 18 x 22 con mezcla, efectos DSP y conversión A/ D/A de muy alta calidad a frecuencias de muestreo de hasta 192 kHz para grabación de audio en movimiento.

El DSP controlado por el hardware ofrece mezclas de monitores en todos los pares de salidas analógicas, con siete buses estéreo y procesamiento de efectos de 32-bit, incluidos EQ, compresión y reverb.

La UltraLite-mk5 puede funcionar como una interfaz de audio para una estación de trabajo de estudio (DAW), como un mezclador independiente o como un sistema auxiliar de mezcla de monitores en el estudio o en el escenario. Este capítulo proporciona una breve descripción de sus principales funciones y características.

#### **E/S Integrales**

La UltraLite-mk5 proporciona una variedad de interconexiones analógicas y digitales, todas activas simultáneamente, diseñadas para proporcionar todo lo que necesita para un estudio de grabación móvil bien equipado.

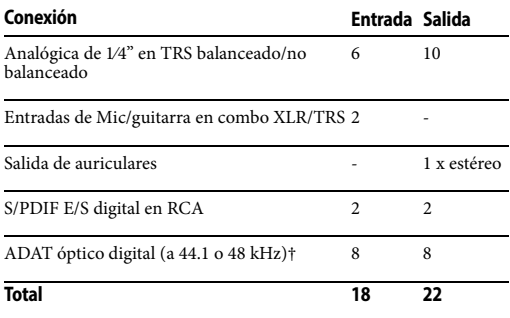

† Los conectores ópticos de la UltraLite-mk5 son compatibles con los formatos de E/S ópticas ADAT y TOSLink estándar de la industria, que proporcionan diferentes cantidad de canales. Consulte "E/S ópticas" en la página 24 para obtener detalles sobre el funcionamiento del banco óptico.

Todas las entradas y salidas son discretas. Por ejemplo, usar una entrada de micrófono no "roba" una entrada del banco de E/S analógicas TRS.

#### **Conectividad Universal**

La UltraLite-mk5 se puede conectar a un ordenador que admita USB 2.0 de alta velocidad o posterior (incluidos USB 3.0, 3.1, etc.). Cumple con la clase de audio USB, lo que significa que es compatible con iOS y no requiere la instalación de un controlador para Conexión USB a Mac compatibles con la clase. Los controladores ASIO y Wave se proporcionan (y se requieren) para operar con Windows 10 o posterior.

#### <span id="page-10-1"></span>**Entradas de mic/guitarra con preamplificadores**

Las dos entradas mic/línea/instrumento del panel frontal están equipadas con preamplificadores y conectores XLR/TRS "combinados", que aceptan entradas de micrófono XLR o entrada de línea/ instrumentos de 1⁄4". El Phantom Power individual de 48V y un pad de -20 dB se pueden suministrar de forma independiente a cada entrada de micrófono. Los knobs de Ganancia de Precisión Digital en el panel frontal para cada entrada de mic/instrumento brindan hasta 74 dB de impulso en incrementos precisos de 1 dB.

#### **E/S analógicas flexibles**

Todas las entradas analógicas de 1⁄4" pueden aceptar un conector balanceado o no

balanceado. Las seis entradas de línea están equipadas con ganancia digital, ajustable en incrementos de 1 dB.

Equipadas con la reconocida tecnología ESS Sabre32 DAC, todas las salidas analógicas ofrecen recorte, también ajustable en incrementos de 1 dB. Puede guardar sus configuraciones de recorte como una configuración preestablecida (preset) para recuperarlas al instante.

Todas las salidas de 1 ⁄ 4 están acopladas a CC, por lo que pueden usarse para la salida de control de CV.

#### **DSP integrado con mezcla y procesamiento**

La UltraLite-mk5 está equipada con un motor DSP que impulsa un mezclador de monitores de 24x14, que suministra a cada par de salidas analógicas una mezcla de monitores única. Cada mezcla puede incluir las entradas elegidas, además de la salida del ordenador y el bus de reverb por separado. Los efectos incluyen EQ paramétrico de 4 bandas, compresor y reverb. La aplicación CueMix 5 incluida proporciona un control en pantalla fácil e intuitivo de todo.

#### **Procesamiento de 32-bit**

El motor DSP tiene una ruta de datos de 32 bits con procesamiento de datos de 64 bits (doble precisión), que proporciona 48 dB de espacio (por encima de la escala completa) dentro del mezclador para obtener la máxima calidad de sonido.

#### **Control de Software**

Controle la mezcla integrada y la configuración del dispositivo UltraLite-mk5 desde el software de la aplicación CueMix 5 que se ejecuta en un ordenador portátil o dispositivo iOS.

#### **Mezcla independiente (Stand-alone mixing)**

Conecte una tablet a la UltraLite-mk5 para tener un control completo de todos los ajustes en camino a ensayos o conciertos - excelente para mezclar sonido en vivo.

#### **E/S digital ADAT**

La UltraLite-mk5 proporciona E/S digital óptica de 8 canales. Conecte procesadores digitales externos, mezcladores digitales y otros equipos: 8 canales a 44.1 kHz/48 kHz o 4 canales a 88.2/96 kHz. Como alternativa, los puertos ópticos se pueden configurar de forma independiente para admitir TOSLink estéreo (S/PDIF óptico).

La entrada y la salida funcionan de forma independiente, lo que le permite mezclar y combinar formatos ópticos. Por ejemplo, podría recibir cuatro canales de entrada S/MUX de 96 kHz y al mismo tiempo enviar S/PDIF óptico estéreo de 96 kHz ("TOSLink") a la salida.

#### <span id="page-11-0"></span>**S/PDIF**

El panel posterior de la UltraLite-mk5 proporciona entrada y salida S/PDIF en dos formatos diferentes: RCA "coaxial" y óptico "TOSLink". Los conectores RCA están dedicados al formato S/PDIF. Los conectores ópticos se pueden usar para TOSLink o ADAT óptico, como se mencionó anteriormente.

#### <span id="page-11-1"></span>**E/S MIDI**

Los conectores MIDI IN y MIDI OUT estándar de la UltraLite-mk5 suministran 16 canales de E/S MIDI desde y hacia el ordenador a través de su conexión USB.

#### **Pantalla OLED de alto contraste**

La pantalla OLED de alto contraste muestra toda la actividad de la señal de un vistazo con una medición precisa y detallada de todas las E/S. Puede acceder a muchas configuraciones de hardware directamente desde el panel frontal.

#### **Salida de auriculares**

El panel frontal de la UltraLite-mk5 proporciona un jack para auriculares independiente con control de volumen separado. Puede programar los auriculares para reflejar las salidas principales o actuar como su propia salida independiente.

#### **Montaje en Rack o operación de escritorio**

La UltraLite-mk5 está alojada en una sólida caja de medio rack de metal. Los soportes de montaje en un rack están disponibles (se venden por separado) para montar la unidad en un rack de equipo estándar de 19 pulgadas. También está disponible un kit acoplador de medio rack (se vende por separado) para unir dos unidades UltraLite-mk5 (o unidades similares) y montarlas una al lado de la otra en un rack de equipos.

#### <span id="page-12-0"></span>**Performer Lite**

Performer Lite es un DAW con todas las funciones para Mac y Windows que está disponible como descarga gratuita para usted como propietario de una UltraLite-mk5. Visite motu.com/download para obtener su copia. Performer Lite proporciona producción de audio y MIDI multitrack, más de 100 instrumentos virtuales incluidos, mezcla virtual automatizada, edición de gráficos, edición de notación musical, complementos de efectos en tiempo real con crossfades, soporte para muchos complementos de audio de terceros, muestra edición precisa y colocación de audio, y más.

#### <span id="page-14-0"></span>**CAPÍTULO <sup>2</sup> Lista de Empaque y Requerimientos de Sistema**

#### **LISTA DE EMPAQUE**

La UltraLite-mk5 se envía con los artículos que se enumeran a continuación. Si alguno de estos artículos no está presente en la caja cuando la abre por primera vez, comuníquese de inmediato con su distribuidor o MOTU.

- Interfaz de Audio UltraLite-mk5
- Cable USB-C a USB-C
- $\blacksquare$  Cable USB-C a USB-A
- Adaptador de alimentación
- Guía de usuario

#### <span id="page-14-1"></span>**REQUERIMIENTOS DE SISTEMA**

- $\blacksquare$  Mac Intel Core i3 o PC (o equivalente a AMD). Se recomiendan CPUs más rápidas para un mejor rendimiento.
- 4GBdememoriaRAM;8GBomás es recomendado.
- $\blacksquare$  macOS 10.11 o posterior; Windows 10 o posterior. Para macOS el controlador opcional requiere 10.13 o posterior.
- Puerto de alta velocidad USB 2.0 (o 3.0) disponible.
- Un disco duro amplio (preferiblemente 512 GB o más).

#### **¡REGÍSTRESE HOY!**

Registre hoy su UltraLite-mk5: visite www.motu.com/register.

Como usuario registrado, usted es elegible para recibir software gratuito, Soporte Técnico e información sobre actualizaciones de productos a penas estén disponibles. Solo usuarios registrados reciben estas actualizaciones especiales, así que regístrese hoy.

Gracias por tomarse el tiempo de registrar su nuevo producto MOTU.

#### <span id="page-16-2"></span><span id="page-16-0"></span>**CAPÍTULO <sup>3</sup> Instalación de Software**

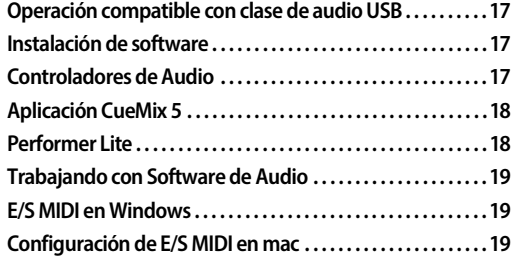

#### <span id="page-16-1"></span>**OPERACIÓN COMPATIBLE CON CLASE DE AUDIO USB**

<span id="page-16-4"></span>La UltraLite-mk5 es un dispositivo compatible con la clase de audio USB. Esto significa que puede conectarlo a su Mac (con macOS 10.11 o superior) con un cable USB y usarlo sin instalar ningún controlador de software. El ordenador reconoce la UltraLite-mk5 como un dispositivo de audio USB y pone sus entradas y salidas a disposición de su software de audio. Los ajustes básicos, como la frecuencia de muestreo del hardware, se realizan en el software host o en el menú del panel frontal.

 En este caso, la UltraLite-mk5 proporciona entrada y salida de audio básicas y no es necesaria la instalación de un controlador de software. Use la utilidad de configuración de audio MIDI de mac para administrar las entradas y salidas de audio UltraLite-mk5 para su Mac.

#### <span id="page-16-5"></span>**Conexión a dispositivos iOS (iPad y iPhone)**

El funcionamiento compatible con clase de audio le permite conectar la UltraLite-mk5 a cualquier dispositivo iOS con un adaptador de kit de conexión de cámara estándar. La UltraLite-mk5 proporciona E/S de audio multicanal a sus aplicaciones de audio. Use su aplicación de audio para configurar la cantidad de canales de audio disponibles.

#### **INSTALACIÓN DE SOFTWARE**

Si no desea operar la UltraLite-mk5 como un dispositivo compatible con clase de audio USB, o si está usando Windows en una PC, instale el software de la siguiente manera.

<span id="page-16-6"></span>**1** Visite *www.motu.com/ultralite-mk5-start* para comenzar a descargar el último instalador de mac o windows Gen 5.

**2** Ejecute el instalador y siga las instrucciones que le da.

 Le recomendamos que ejecute el instalador del software antes de conectar la UltraLite-mk5 a su ordenador y encenderlo. Esto asegura que todos los componentes del controlador estén correctamente instalados en su sistema.

<span id="page-16-3"></span> Para permitir la compatibilidad con una amplia variedad de plataformas, la Ultralite-mk5 aparece como un dispositivo Ethernet compatible con la clase USB (USB-CDC-ECM) en la configuración de red para macOS y Windows. CueMix 5 utiliza actualmente este puerto de red para comunicarse con la UltraLite-mk5 en Windows e iOS, y es posible que sea compatible con otras plataformas en el futuro.

#### **CONTROLADORES DE AUDIO**

El instalador proporciona un controlador de audio USB para Mac (Core Audio) y Windows (ASIO y Wave).

#### **Rendimiento de latencia E/S líder en la industria**

En macOS y Windows, el controlador de la UltraLite-mk5 proporciona un rendimiento de latencia de E/S excepcionalmente bajo. Por ejemplo, con un tamaño de buffer de 32 muestras, una interfaz UltraLite-mk5 que funciona a 96 kHz produce un rendimiento de latencia de ida y vuelta (RTL) de 2,4 milisegundos (ms) en macOS. RTL es la medida del tiempo que tarda el audio en pasar de una entrada analógica, a través de un DAW de alto rendimiento como Digital Performer, a una salida analógica.

#### **Compatibilidad con controladores ASIO**

En Windows, para habilitar la UltraLite-mk5 en su software ASIO, seleccione el controlador *MOTU UltraLite-mk5* ASIO, como se muestra en la [Figura 7-1 en la página 46](#page-45-0).

#### <span id="page-17-4"></span>**Compatibilidad con controladores WDM / Wave**

En Windows, el controlador MOTU Gen5 incluye soporte para software de audio compatible con WDM (Wave). Vea el ítem #[8](#page-32-1) en la [página 33](#page-32-1).

#### <span id="page-17-3"></span><span id="page-17-0"></span>**Tamaño de Buffer**

Cuando se conecta a un ordenador con Windows, el menú Tamaño de buffer está disponible en la Pestaña Dispositivo (Device Tab) (ítem [#6](#page-32-2) en la [página 33\)](#page-32-2). Esta configuración determina la cantidad de latencia (retraso) que puede escuchar cuando el audio en vivo se parcha a través de su software de audio de Windows. Los tamaños de buffer más pequeños producen una latencia más baja, con tamaños de 256 muestras o menos que producen un retraso prácticamente imperceptible. Muchas aplicaciones informan sobre la latencia de E/S del hardware de audio, por lo que puede ver qué sucede con la latencia informada al realizar ajustes en esta configuración.

Tenga cuidado con los tamaños de buffer muy pequeños, ya que pueden causar problemas de rendimiento en su software o PC.

 Al nivel del mar, el audio viaja aproximadamente a un pie (30 cm) por milisegundo. Una latencia de diez milisegundos es casi lo mismo que estar a diez pies (tres metros) de una fuente de audio.

#### <span id="page-17-2"></span><span id="page-17-1"></span>**Host Safety Offset**

Cuando se conecta a un ordenador Windows, el menú *Host Safety Offset* (ítem #[7](#page-32-0) en la [página 33](#page-32-0)) también está disponible. Esta configuración le permite ajustar la latencia del ordenador. Las compensaciones más grandes le dan al controlador más tiempo para procesar el audio a medida que se transfiere hacia y desde el hardware. Los ajustes más bajos producen una latencia más baja, pero si lo haces demasiado bajo, el software del ordenador puede experimentar problemas de rendimiento. En términos generales, 64 muestras deberían servir como una buena configuración de referencia. Luego puede experimentar con configuraciones más bajas desde allí. Sin embargo, tenga cuidado al reducir la compensación de seguridad, ya que este parámetro puede tener un impacto significativo en el rendimiento de su sistema informático.

#### <span id="page-17-5"></span>**APLICACIÓN CUEMIX 5**

CueMix 5 es una aplicación fácil de usar para macOS, Windows e iOS que le brinda control total sobre todas las configuraciones en su interfaz UltraLite-mk5. Para obtener más información, consulte el [capítulo 6, "CueMix 5" \(página 31\)](#page-30-1).

#### <span id="page-17-6"></span>**PERFORMER LITE**

Performer Lite es un paquete de software de estación de trabajo de audio fácil de usar para macOS y Windows que le permite grabar, editar, mezclar, procesar, combinar y dominar proyectos de grabación multitrack. Las funciones avanzadas incluyen más de 100 instrumentos virtuales incluidos, procesamiento de efectos en tiempo real, grabación y mucho más.

Para obtener Performer Lite, visite motu.com para registrar su interfaz de audio MOTU, descargue Performer Lite y actívelo en su ordenador.

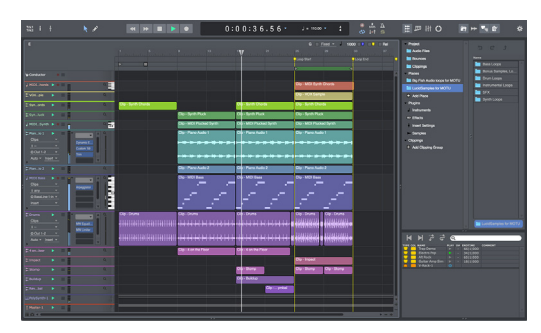

Figura 3-1: Performer Lite.

#### **TRABAJANDO CON SOFTWARE DE AUDIO**

Para más información sobre el uso de la UltraLite-mk5 con un software de audio, vea el [capítulo 7, "Trabajando con Software de Audio"](#page-44-1)  [\(página 45\)](#page-44-1).

#### <span id="page-18-2"></span>**E/S MIDI EN WINDOWS**

En Windows, el instalador de MOTU Gen 5 proporciona un controlador USB MIDI para UltraLite-mk5. Este controlador permite acceder a los puertos de entrada y salida MIDI de la UltraLite-mk5 a través de su conexión USB al ordenador. Los puertos aparecerán en Windows y estarán disponibles para todo el software MIDI.

#### <span id="page-18-0"></span>**CONFIGURACIÓN DE E/S MIDI EN MAC**

Core MIDI es el componente de macOS que maneja los servicios MIDI para hardware y software MIDI. Core MIDI proporciona muchas funciones universales de administración de sistemas MIDI, incluida la comunicación MIDI entre su interfaz UltraLite-mk5 y todo el software compatible con Core MIDI.

<span id="page-18-1"></span>La configuración de Audio MIDI es una utilidad incluida con macOS que le permite configurar su interfaz UltraLite-mk5 para usarla con todas las aplicaciones compatibles con Core MIDI. La configuración de audio MIDI proporciona:

■ Un estudio virtual en su Mac que representa gráficamente su configuración de hardware MIDI y que es compartido por todos los programas compatibles con Core MIDI

 $\blacksquare$  Una lista simple e intuitiva de sus dispositivos MIDI siempre que lo necesite en cualquier programa compatible con Core MIDI

#### **Iniciando la configuración de audio MIDI**

**1** Asegúrese de que su interfaz UltraLite-mk5 esté conectada (se requiere una conexión USB) y encendida.

**2** Inicie la utilidad de configuración de Audio MIDI. Por lo general, se puede encontrar en / Aplicaciones/Utilidades. Si se ha movido, simplemente busque Configuración de Audio MIDI.

**3** Confirme que la interfaz MIDI está presente en la pestaña (o ventana) Dispositivos MIDI en Configuración de Audio MIDI. Si la interfaz no aparece, o si está atenuada, verifique las conexiones de los cables y haga clic en Reescanear MIDI.

#### **Conectando dispositivos MIDI a la UltraLite-mk5**

Una vez que su interfaz UltraLite-mk5 aparece en Configuración de Audio MIDI, está listo para agregar dispositivos, indicar cómo están conectados e identificar las propiedades que pueden tener para propósitos particulares. Esta información se comparte con todas las aplicaciones compatibles con Core MIDI.

Para agregar un dispositivo en Configuración de Audio MIDI:

**1** Haga clic en Añadir Dispositivo.

**2** Arrastre sus flechas de entrada y salida para dibujar conexiones a la UltraLite-mk5 que coincidan con su conexión física.

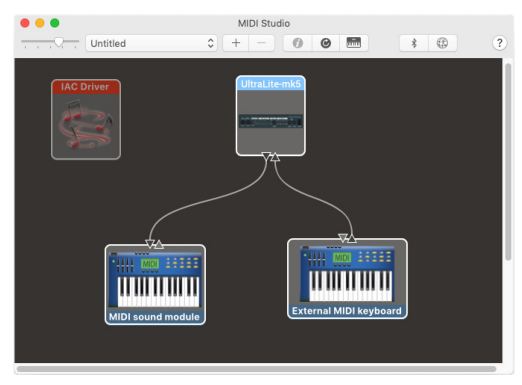

Figura 3-2: Conectando dispositivos a la UltraLite-mk5. En este ejemplo, un teclado controlador está conectado al MIDI IN de la UltraLite-mk5, y un módulo de sonido está conectado al MIDI OUT de la UltraLite-mk5.

**3** Haga doble-clic al dispositivo para hacer ajustes, como canales de entrada y salida, que describen a detalle el dispositivo.

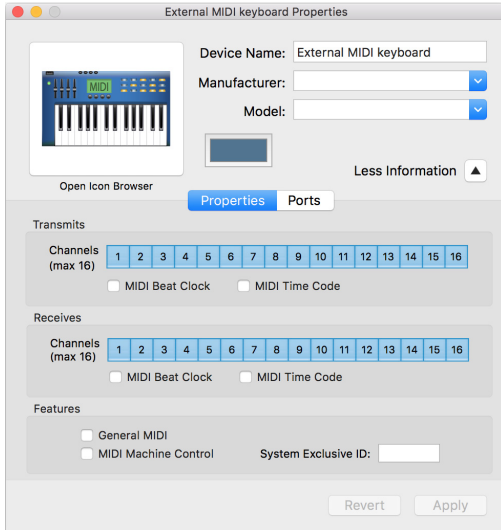

Figura 3-3: Configuración del dispositivo.

**4** Repita los pasos de arriba para cada dispositivo MIDI conectado a esta interfaz.

**5** Cuando termine, salga de la configuración Audio MIDI.

Su configuración es automáticamente guardada como la configuración predeterminada, y es compartida con todo el software compatible Core MIDI.

## <span id="page-20-3"></span><span id="page-20-0"></span>**CAPÍTULO <sup>4</sup> Instalación de Hardware**

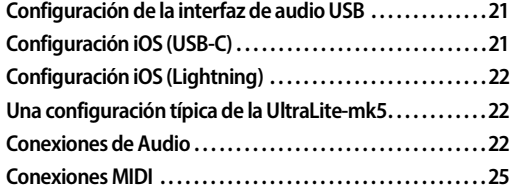

#### **CONFIGURACIÓN DE LA INTERFAZ DE AUDIO USB**

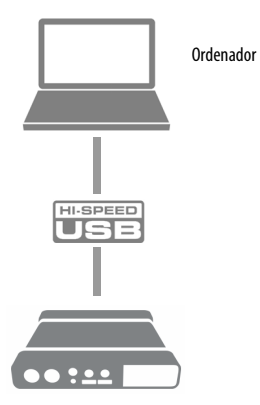

<span id="page-20-4"></span>Use esta configuración si desea utilizar su UltraLite-mk5 como una interfaz de audio USB para un ordenador.

Utilice el cable incluido USB-C a USB-C o USB-C a USB-A.

Conéctelo a cualquier puerto USB (USB 2.0 o 3.0) en su ordenador.

■ Vea "Operación compatible con clase de audio [USB" en la página 17.](#page-16-1)

■ Para Mac o iOS, no es necesario instalar el controlador.

#### <span id="page-20-2"></span>**CONFIGURACIÓN IOS (USB-C)**

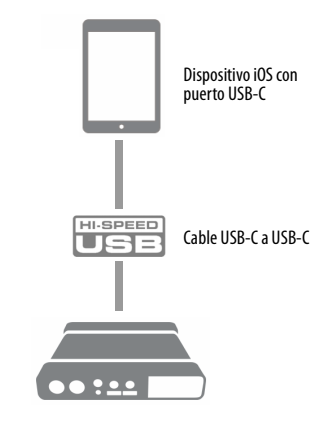

<span id="page-20-1"></span>Utilice la UltraLite-mk5 como una interfaz de audio iOS, o manéjelo desde su dispositivo iOS.

Utilice esta configuración para dispositivos iOS con un puerto USB-C.

Conecte la UltraLite-mk5 directamente al dispositivo iOS con el cable incluido USB-C.

#### <span id="page-21-1"></span>**CONFIGURACIÓN IOS (LIGHTNING)**

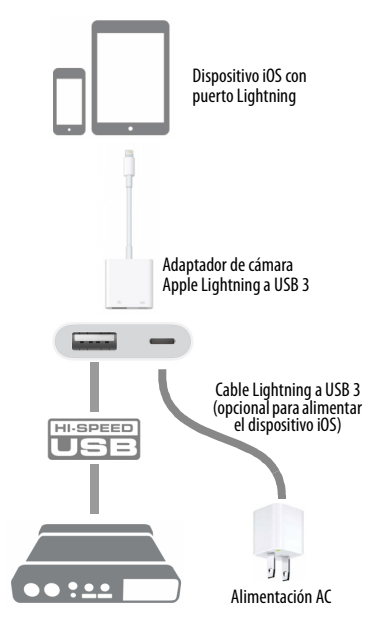

<span id="page-21-3"></span>Utilice la UltraLite-mk5 como una interfaz de audio iOS, o manéjelo desde su dispositivo iOS.

Utilice esta configuración para dispositivos iOS con un puerto Lightning.

Para dispositivos iOS con un puerto Lightning, se requiere un adaptador de cámara Apple Lightning a USB 3 (se vende por separado), como se muestra arriba.

#### **UNA CONFIGURACIÓN TÍPICA DE LA ULTRALITE-MK5**

Vea el diagrama en la página 8 para un ejemplo de conexiones típicas a la UltraLite-mk5. Las secciones siguientes proporcionan información importante para alcanzar mejores resultados por cada tipo de conexión.

#### **CONEXIONES DE AUDIO**

Aquí hay algunas cosas para tener en cuenta mientras hace conexiones de audio a su interfaz UltraLite-mk5.

#### **Entradas de mic/línea/instrumento con preamplificadores**

<span id="page-21-2"></span>Conecte un micrófono al combo jack XLR/1/4" en el panel frontal con un cable estándar XLR. Conecte una guitarra o entrada nivel de línea con un cable balanceado o no balanceado con una conexión 1⁄4". Ajuste el nivel con el knob de ganancia para cualquier tipo de entrada.

<span id="page-21-0"></span> Si usted conecta un cable XLR +4 dBu (nivel de línea) a las entradas del panel frontal, esté seguro de activar el interruptor -20 dB pad.

#### **Phantom power 48V**

Si usted está conectando un micrófono condensador u otro dispositivo que requiere Phantom Power, active el interruptor correspondiente Phantom Power en el panel frontal.

#### <span id="page-21-4"></span>**Ganancia del preamplificador**

Los preamplificadores de la UltraLite-mk5 proporcionan 74 dB de ganancia. Utilice los knobs de ganancia en el panel frontal para ajustar la ganancia como sea necesaria en cada entrada. La pantalla del panel frontal proporciona respuesta

Figura 4-1: Panel frontal de la UltraLite-mk5

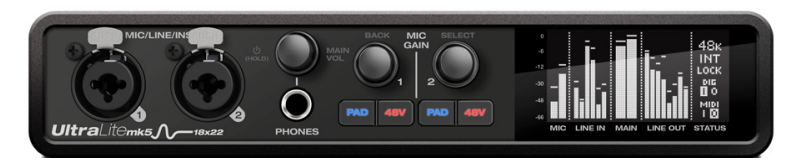

visual mientras gira el knob. La ganancia de los preamplificadores es digitalmente controlada, para que usted pueda hacer ajustes detallados en incrementos de 1 dB. También puede ajustar la ganancia de preamplificador en la aplicación CueMix 5. Vea ["Pestaña Inicio \(Home Tab\)" en la](#page-31-0)  [página 32.](#page-31-0)

#### <span id="page-22-6"></span>**Pad -20 dB**

Cada entrada de micrófono (XLR jack) está equipada con un botón "Pad" de -20 dB, para acomodar señales que podrían saturar la entrada. El botón pad no afecta a la entrada 1⁄4" del combo jack, que admite señales de nivel de línea de hasta  $+20$  dBu.

#### **Resumen del combo jack**

Utilice estas instrucciones para el Phantom Power 48V, el pad y los ajustes de ganancia en los dos combo jacks de entrada:

<span id="page-22-5"></span><span id="page-22-3"></span><span id="page-22-2"></span><span id="page-22-1"></span>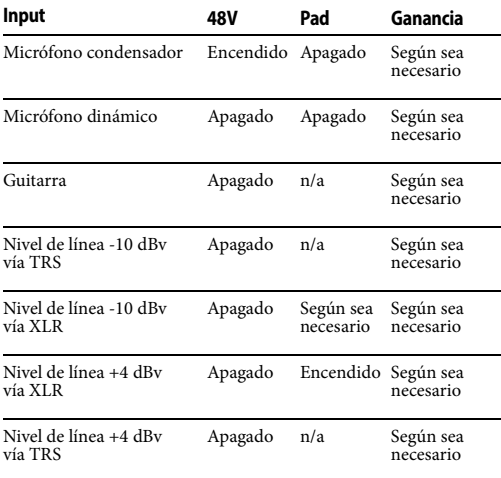

#### Figura 4-2: Panel trasero de la UltraLite-mk5

#### <span id="page-22-0"></span>**Entradas/salidas de línea TRS 1⁄4"**

Las entradas y salidas de línea 1⁄4 son conectores balanceados (TRS) que también pueden aceptar una conexión no balanceada. Las salidas están acopladas a CC, por lo que se pueden usar para la salida de control de CV.

 Las salidas de línea 1⁄4" no tienen acoplamiento cruzado. Por lo tanto, cuando los conecte a una entrada no balanceada, use un conector TRS con el anillo desconectado. Si no hace flotar el terminal negativo, se producirá un cortocircuito a tierra y se producirá una distorsión.

Se puede acceder a varias configuraciones para las entradas y salidas de línea, como ganancia, ajuste, fase invertida (phase invert), etc. en la aplicación CueMix 5. Consulte ["Pestaña Entrada \(Input](#page-33-1)  [Tab\)" en la página 34](#page-33-1) y ["Pestaña Salida \(Output](#page-34-1)  [Tab\)" en la página 35](#page-34-1).

#### <span id="page-22-4"></span>**Salidas Principales (Main Outs)**

Como todas las E/S de la UltraLite-mk5, las salidas principales funcionan como un par independiente (no comparten la señal con ningún otro par de salidas). En una configuración de estudio estándar, las salidas principales están destinadas a un par de monitores de estudio primarios, pero se pueden usar como salidas regulares para cualquier propósito. Con la función Ganancia de Precisión DigitalTM ajustable, admiten una amplia gama de niveles de referencia estándar de la industria. El volumen de salida principal se controla con el knob MAIN VOL en el panel frontal: gírelo para ver la superposición del

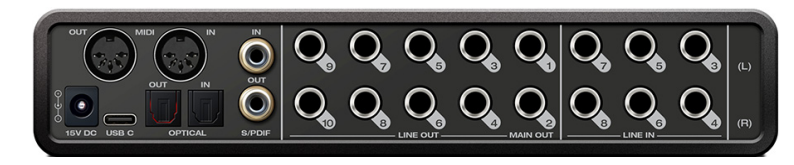

knob de volumen en la pantalla, luego presione el knob hasta que vea Main Trim y gírelo para ajustar la salida de volumen general.

#### <span id="page-23-6"></span>**Calibración de E/S analógicas**

Todas las entradas y salidas analógicas se pueden calibrar para admitir una variedad de estándares, incluidos EBU-R68, SMPTE RP 155, +4dBu, - 10dBv, 2vRMS y 1vRMS.

Las entradas de línea están equipadas con +1 a +20 dB de ganancia digital, ajustable en incrementos de 1 dB.

Las salidas de línea, salidas principales y salidas de auriculares están equipadas con un rango de recorte digital de 0 a -100 dB, ajustable en incrementos de 1 dB.

Se puede acceder a los controles de recorte y ganancia en la aplicación CueMix 5. Consulte ["Pestaña Entrada \(Input Tab\)" en la página 34](#page-33-1) y ["Pestaña Salida \(Output Tab\)" en la página 35.](#page-34-1)

#### **Interruptor Pre/Post Fx para las entradas de línea**

<span id="page-23-5"></span>Cada entrada analógica proporciona EQ y compresión. Las entradas de mic/línea/inst incluyen gating. Estos efectos se pueden añadir a la entrada según sea necesario (ítem [#1](#page-37-0) y [2](#page-37-1) en la [página 38\)](#page-37-0). El menú *To USB Host* para cada entrada de linea (ítem #[4](#page-33-4) en la [página 34](#page-33-4)) le permite elegir si desea enviar la señal de entrada a su software con o sin estos efectos de hardware añadidos a la señal. Si desea grabar la señal limpia, sin los efectos añadidos, seleccione *Pre Fx*. Si desea grabar la señal con los efectos añadidos, seleccione *Post Fx*.

<span id="page-23-7"></span> Una vez que la señal se graba en su DAW con la opción *Post Fx*, los efectos no se pueden eliminar de la señal.

#### <span id="page-23-3"></span><span id="page-23-1"></span>**E/S Óptica**

La UltraLite-mk5 proporciona conectores ADAT ópticos ("lightpipe") (una entrada y una salida). Juntos, proporcionan ocho (8) canales de E/S digital óptica ADAT a 44.1 o 48 kHz, o cuatro (4) canales ópticos SMUX a frecuencias de muestreo 2x (88.2 o 96 kHz).

**EXECUTE:** Los puertos ópticos están desactivados cuando la interfaz está operando a 176.4 o 192 kHz.

#### <span id="page-23-9"></span>**TOSLink (S/PDIF óptico)**

Alternativamente, los puertos ópticos se pueden configurar para TOSLink estéreo (S/PDIF óptico) en la aplicación CueMix 5 (ítem [5](#page-33-2) en la [página 34\)](#page-33-2). Los bancos ópticos IN y OUT se pueden configurar de forma independiente.

#### <span id="page-23-0"></span>**Elección de una fuente para la salida óptica**

Por defecto, la señal de audio de la salida óptica proviene de su software (a través de USB) y de cualquier track que haya asignado a la salida. Alternativamente, puede elegir otras fuentes, como las entradas de línea (cuando está en modo ADAT) o uno de los buses de mezcla de la UltraLite-mk5. Para más información, consulte el ítem [5](#page-33-2) y [6](#page-33-3) de la [página 34.](#page-33-2)

#### <span id="page-23-2"></span>**Elección de una fuente de clock para conexiones ópticas**

<span id="page-23-4"></span>Al conectar un dispositivo óptico, asegúrese de que su clock de audio digital esté bloqueado en fase (Phase-locked) (sincronizado con) la UltraLite-mk5. Hay dos maneras de hacer esto:

<span id="page-23-8"></span>A. Resolver el dispositivo óptico a la UltraLite-mk5

B. Resolver la UltraLite-mk5 al dispositivo óptico

Para la opción A, seleccione *Internal* (o cualquier otro que no sea *Óptico*) como fuente de clock en la Pestaña Dispositivo (Device Tab) (ítem [#3](#page-32-3) en la [página 33\)](#page-32-3). Luego configure el otro dispositivo para que se resuelva en su entrada óptica.

Para la opción B, seleccione *Optical* como fuente de clock (ítem [#3](#page-32-3) en la [página 33](#page-32-3)), y configure el otro dispositivo para que resuelva su propio clock interno.

#### <span id="page-24-7"></span><span id="page-24-3"></span>**S/PDIF**

Si realiza una conexión de audio digital S/PDIF a otro dispositivo, la UltraLite-mk5 debe sincronizarse digitalmente con el otro dispositivo para una transmisión de audio digital limpia y sin clics entre ellos.

<span id="page-24-4"></span>Los decks DAT y otros dispositivos con E/S digital S/PDIF se sincronizarán con la entrada UltraLite-mk5 a través de la propia conexión S/PDIF. Simplemente conéctelo al conector de salida UltraLite-mk5 S/PDIF. Cuando el dispositivo graba una señal de audio digital (desde la UltraLite-mk5), simplemente se sincronizará con el clock proporcionado por la señal.

Cuando transfiera audio desde el dispositivo S/ PDIF a la UltraLite-mk5, deberá resolver la UltraLite-mk5 en su entrada S/PDIF.

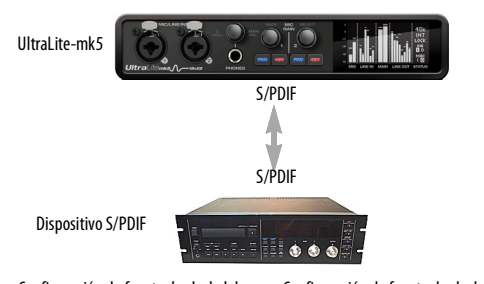

Configuración de fuente de clock del<br>UltraLite-mk5 =<br>S/PDIF (cuando se transfiere desde el otro dispositivo al UltraLite-mk5)

Configuración de fuente de clock del<br>UltraLite-mk5 =<br>*Internal* (cuando se transfiere del UltraLite-mk5 al otro dispositivo)

Figura 4-3: La configuración para sincronizar un dispositivo S/PDIF con la UltraLite-mk5. La sincronización se logra a través de la propia conexión de E/S digital.

<span id="page-24-1"></span>Cos puertos S/PDIF están desactivados cuando la interfaz está operando a 176.4 o 192 kHz.

<span id="page-24-8"></span>**Elegir una fuente para la salida S/PDIF** Por defecto, la señal de audio de la salida S/PDIF proviene de su software (a través de USB) y de cualquier track que haya asignado a la salida. Alternativamente, puede elegir uno de los buses de mezcla de la UltraLite-mk5. Para obtener más información, consulte el ítem #[8](#page-34-2) en la [página 35](#page-34-2).

#### <span id="page-24-6"></span>**CONEXIONES MIDI**

Conecte el jack MIDI IN de su dispositivo MIDI al jack MIDI OUT de la UltraLite-mk5 (Conexión A a continuación). Por el contrario, conecte el jack MIDI OUT del dispositivo MIDI al jack MIDI IN de la UltraLite-mk5 (Conexión B).

<span id="page-24-0"></span>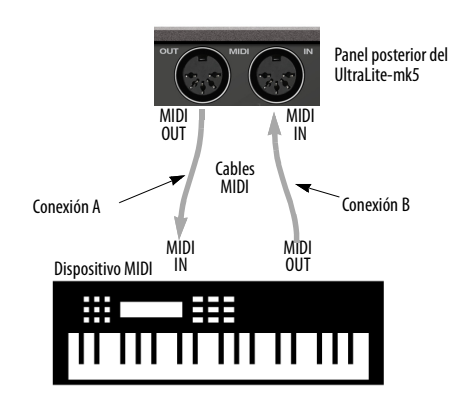

<span id="page-24-2"></span>Figura 4-4: Conexión de un dispositivo MIDI a la UltraLite-mk5.

#### **Conexiones MIDI unidireccionales**

<span id="page-24-9"></span><span id="page-24-5"></span>Los dispositivos MIDI que no reciben datos MIDI, como un controlador de teclado, un controlador de guitarra o un pad de batería, solo necesitan la conexión B que se muestra en la [Figura 4-4.](#page-24-2) De manera similar, los dispositivos que nunca envían datos, como un módulo de sonido, solo necesitan la Conexión A. Realice ambas conexiones para cualquier dispositivo que necesite enviar y recibir datos MIDI.

#### **Conexión de equipos adicionales con MIDI THRU**

Si necesita conectar varias piezas de equipo MIDI, pase un cable MIDI desde MIDI THRU de un dispositivo ya conectado a la UltraLite-mk5 hasta MIDI IN en el dispositivo adicional, como se muestra a continuación en la [Figura 4-5.](#page-25-0) Los dos dispositivos compartirán el puerto MIDI OUT de la UltraLite-mk5. Esto significa que también comparten el mismo conjunto de 16 canales MIDI, así que intente hacer esto con dispositivos que escuchen solo un canal MIDI (como módulos de efectos), lo que hace que sea más fácil evitar conflictos de canales MIDI.

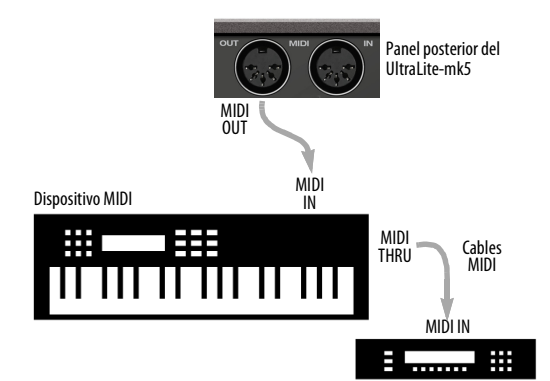

<span id="page-25-0"></span>Figura 4-5: Conexión de dispositivos adicionales con puertos MIDI THRU.

#### **MIDI Thru cuando se opera de forma independiente (stand-alone)**

<span id="page-25-1"></span>La UltraLite-mk5 tiene una función MIDI Thru para operación independiente. Esto se puede habilitar desde el menú de configuración del panel frontal.

# <span id="page-26-0"></span>Parte<sub>2</sub> Usando la UltraLite-mk5

#### <span id="page-28-0"></span>**CAPÍTULO <sup>5</sup> Operación del Panel Frontal**

<span id="page-28-2"></span>La pantalla OLED de alta resolución muestra medidores de nivel para todas las entradas y salidas analógicas e indicadores de actividad para E/S MIDI, óptica y S/PDIF. La pantalla también proporciona varios menús que brindan información de estado y configuraciones básicas de hardware.

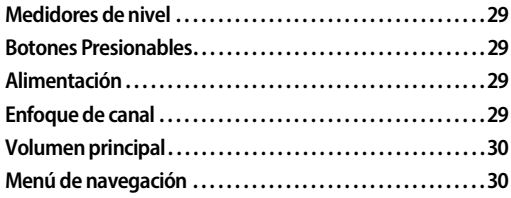

#### <span id="page-28-3"></span>**MEDIDORES DE NIVEL**

En su estado de fábrica cuando la unidad se enciende por primera vez, la pantalla muestra la actividad del medidor de nivel para todas las entradas y salidas de audio analógico (Figura 5-1).

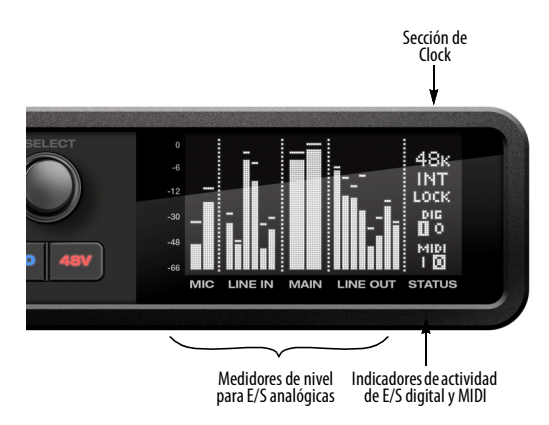

Figura 5-1: Medición analógica e indicadores de actividad para MIDI y E/S óptica.

#### <span id="page-28-4"></span>**Clock**

La sección Clock de la pantalla (Figura 5-1) muestra la frecuencia de muestreo a la que la unidad está operando actualmente y la

configuración actual de la fuente del clock (ítem #[3](#page-32-3) en la "Pestaña Dispositivo" (Device Tab) en la [página 33\)](#page-32-3). La configuración de la fuente del clock también se puede encontrar (y cambiar) en el menú de la pantalla del panel frontal.

#### **BOTONES PRESIONABLES**

Los knobs del panel frontal (Figura 5-2) son codificadores giratorios digitales de botón presionable. Presione el knob para la función que se muestra en gris.

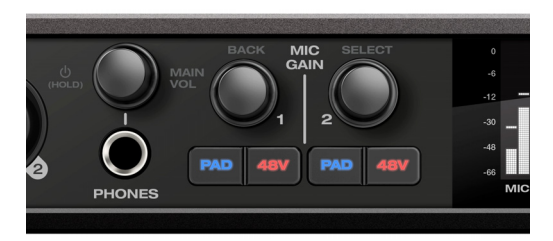

Figura 5-2: Presione el knob para activar las funciones que se muestran en gris.

#### <span id="page-28-1"></span>**ALIMENTACIÓN**

Mantenga presionado el knob de encendido (Figura 5-2) para encender o apagar la unidad. La pantalla proporciona información mientras lo mantiene presionado para apagar.

#### **ENFOQUE DE CANAL**

Al girar un knob para ajustar el volumen o la ganancia de entrada, la pantalla muestra la configuración de nivel. Unos segundos después de dejar de girar el knob, la pantalla vuelve a la visualización anterior. Para suspender temporalmente el tiempo de espera del enfoque, presione el knob mientras está enfocado. Aparecerá un icono de alfiler en la pantalla para indicar que la medición enfocada permanecerá en la pantalla hasta que vuelva a presionar el knob para descartarla.

#### **VOLUMEN PRINCIPAL**

Presione el knob de volumen PHONES (MAIN VOL) para alternar el control de volumen entre los auriculares y las salidas principales. La pantalla proporciona información visual: aparece un icono de auriculares en la sección MAIN del medidor cuando se controla el volumen de los auriculares. Cuando se controla el volumen principal, el icono de los auriculares no aparece en la pantalla.

#### <span id="page-29-5"></span>**MENÚ DE NAVEGACIÓN**

Presione SELECT para acceder al menú, el cual proporciona información de ajustes e información estado.

Gire el knob SELECT para desplazarse por los ajustes del menú.

Presione SELECT para entrar en el submenú seleccionado o para seleccionar el parámetro resaltado actualmente.

<span id="page-29-3"></span><span id="page-29-2"></span>Presione BACK para ir al menú principal.

<span id="page-29-1"></span>Para salir del menú por completo, presione BACK repetidamente hasta que el menú desaparezca de la pantalla.

<span id="page-29-4"></span><span id="page-29-0"></span>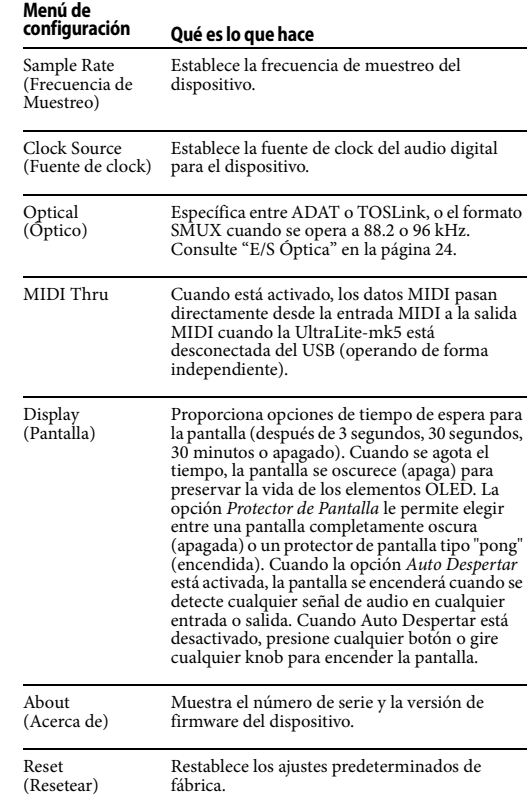

#### <span id="page-30-1"></span><span id="page-30-0"></span>**CAPÍTULO <sup>6</sup> CueMix 5**

<span id="page-30-3"></span>CueMix 5 le brinda un control completo de todas las configuraciones en la UltraLite-mk5. Es una aplicación de software estándar que se instala en su Mac o PC cuando ejecuta el instalador o la aplicación de configuración MOTU Gen 5. Se puede encontrar en la carpeta Aplicaciones (Mac) o en el menú Inicio en MOTU (Windows).

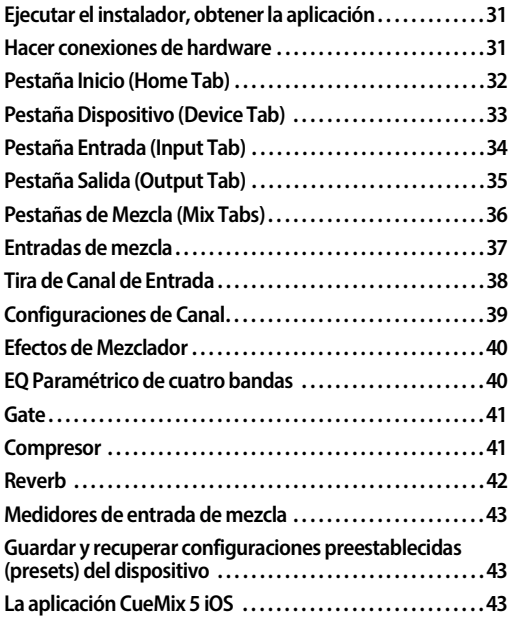

#### **EJECUTAR EL INSTALADOR, OBTENER LA APLICACIÓN**

<span id="page-30-2"></span>Visite *motu.com/ultralite-mk5-start* para obtener el último instalador o configuración de MOTU Gen 5 y ejecútelo en su ordenador. Visite la App Store de Apple para instalar la aplicación CueMix 5 en su dispositivo iOS.

Busque versiones en PDF actualizadas de esta guía del usuario en el enlace anterior, que pueden documentar nuevas funciones y actualizaciones de CueMix 5.

#### **HACER CONEXIONES DE HARDWARE**

Conecte su UltraLite-mk5 a su ordenador con uno de los cables USB incluidos. O conéctese a su dispositivo iOS de la siguiente manera:

■ Si su dispositivo iOS tiene un puerto USB-C, utilice el cable USB-C a USB-C incluido.

 $\blacksquare$  Si su dispositivo iOS tiene un puerto Lightning, use un adaptador de cámara Apple Lightning a USB 3 (se vende por separado), como se muestra en ["Configuración iOS \(Lightning\)" en la](#page-21-1)  [página 22.](#page-21-1)

#### <span id="page-31-7"></span><span id="page-31-0"></span>**PESTAÑA INICIO (HOME TAB)**

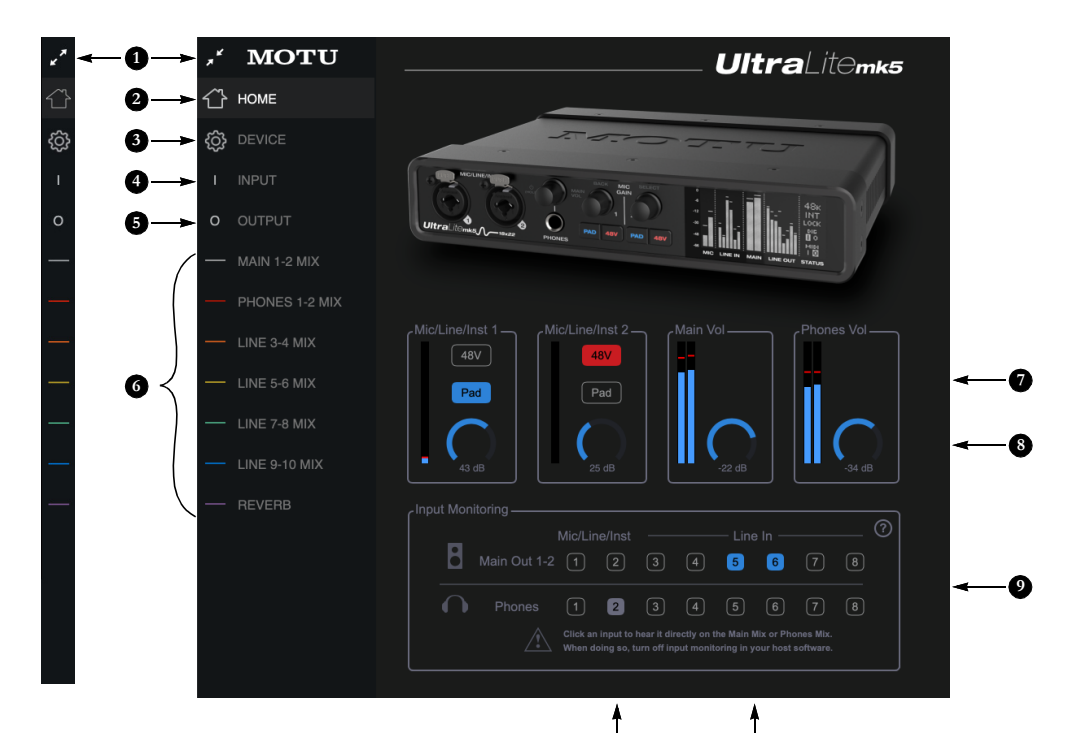

- <span id="page-31-6"></span>1. Expande y contrae la barra lateral.
- 2. Esta es la Pestaña Inicio (Home tab), que brinda acceso rápido a los ajustes básicos.
- 3. La Pestaña Dispositivo (Device tab) proporciona ajustes básicos de hardware, como la frecuencia de muestreo y la fuente del clock. Consulte ["Pestaña Dispositivo](#page-32-4)  [\(Device Tab\)" en la página 33](#page-32-4).
- 4. La Pestaña Entrada (Input tab) proporciona ajustes para las entradas físicas de la UltraLite-mk5, como los niveles de ganancia para las entradas de línea. Consulte ["Pestaña](#page-33-5)  [Entrada \(Input Tab\)" en la](#page-33-5)  [página 34](#page-33-5).
- 5. La Pestaña Salida (Output tab) proporciona ajustes para las salidas físicas de la UltraLite-mk5, como niveles de recorte para las salidas de línea. Consulte ["Pestaña Salida](#page-34-3)  [\(Output Tab\)" en la página 35](#page-34-3).
- 6. Las Pestañas de Mezcla (Mix tabs) le dan acceso a la mezcla y los efectos integrados. La UltraLite-mk5 es un mezclador de monitores de 24 x 14. Cada par de salidas analógicas tiene su propia mezcla independiente que consta de todas las entradas, el audio del ordenador y el bus de reverb. Consulte ["Pestañas de](#page-35-0)  [Mezcla \(Mix Tabs\)" en la página 36](#page-35-0).
- <span id="page-31-3"></span><span id="page-31-1"></span>7. Los paneles Mic/Línea/Inst 1-2 le brindan control de software de la configuración para esas dos entradas del panel frontal. Puede activar el Phantom Power 48V si tiene un micrófono de condensador conectado a la entrada, o activar el pad de -20 dB para señales de nivel de línea. También puede ajustar la ganancia del preamplificador aquí. Estos son los mismos que los controles en el panel frontal de la unidad.

### 8. Controle el volumen principal y el **11 10**

- <span id="page-31-4"></span><span id="page-31-2"></span>volumen de los auriculares de la unidad aquí. Estos son los mismos que los controles en el panel frontal de la unidad.
- <span id="page-31-5"></span>9. La sección de monitorización de entrada permite conectar las entradas analógicas directamente a las salidas principales o auriculares. Esto tiene una monitorización de latencia cercana a cero porque el ordenador (USB) no está involucrado. Para escuchar una entrada en las salidas principales, haga clic en su botón en la fila superior; para escucharlo en los auriculares, haga clic en su botón en la fila inferior.

Si usa este monitoreo basado en hardware, asegúrese de desactivar la función de monitoreo de entrada en su software. De lo contrario, tanto la UltraLite-mk5 como su software enviarán la señal de entrada a la salida y la señal se duplicará, lo que puede causar problemas de fase y/o

cancelación (mal sonido). Consulte la documentación de su software para obtener más detalles.

- 10. Aquí, las entradas de línea 5-6 se han enrutado a las salidas principales. Específicamente, al hacer clic en estos botones, sus faders en la pestaña Main 1-2 Mix se han establecido en ganancia unitaria (máxima) y se ha desactivado el mute (si estaba activado). Puede ajustar aún más el volumen de la entrada u otras configuraciones en su tira de canal en la pestaña Main 1-2 Mix.
- 11. Aquí, la entrada Mic/Línea/Inst 2 se ha enrutado a los auriculares. Sin embargo, el botón está gris porque el fader del canal Mic 2 se ha bajado (desde la ganancia unitaria) en la pestaña Phones 1-2 Mix. El color gris le advierte que ya no se está monitoreando a escala completa, o que la configuración de otros canales puede haber sido modificada (efectos agregados, canal silenciado, etc.)

#### <span id="page-32-4"></span>**PESTAÑA DISPOSITIVO (DEVICE TAB)**

<span id="page-32-11"></span>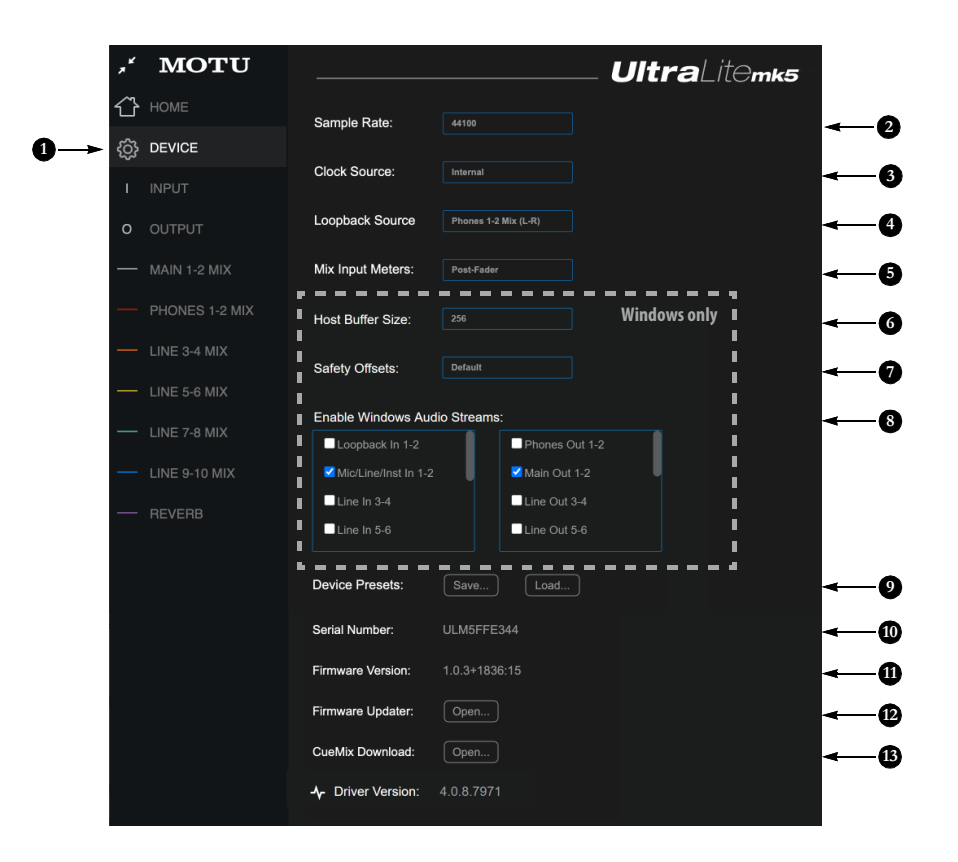

- 1. Esta es la Pestaña Dispositivo (Device Tab), que proporciona ajustes básicos de hardware, como la frecuencia de muestreo y la fuente de clock.
- <span id="page-32-7"></span>2. Seleccione la frecuencia de muestreo deseada. Asegúrese de que su software de audio esté configurado con la misma frecuencia.
- <span id="page-32-14"></span><span id="page-32-3"></span>3. Seleccione la fuente de clock. Su dispositivo MOTU resolverá su clock digital a esta fuente general. Establezca la fuente del clock en Internal, a menos que tenga otros dispositivos conectados a las entradas ópticas o S/PDIF. Si es así, consulte ["E/S Óptica" en la](#page-23-1)  [página 24](#page-23-1) y ["S/PDIF" en la](#page-24-3)  [página 25](#page-24-3).
- <span id="page-32-8"></span>4. Seleccione la fuente de Loopback aquí. Esta es la señal estéreo que se devolverá al ordenador en los canales Loopback 1-2. Consulte ["Loopback" en la página 49](#page-48-0).
- <span id="page-32-9"></span><span id="page-32-5"></span>5. Los medidores de entrada de mezcla en las Pestañas de Mezcla (Mix Tabs) pueden mostrar el nivel antes o después de la configuración del fader del canal. Consulte ["Medidores](#page-42-0)  [de entrada de mezcla" en la](#page-42-0)  [página 43.](#page-42-0)
- <span id="page-32-2"></span>6. (Sólo Windows) Seleccione el Tamaño de buffer. Los valores más pequeños reducen la latencia pero aumentan la carga del CPU de su ordenador. Consulte ["Tamaño de](#page-17-0)  [Buffer" en la página 18](#page-17-0).
- <span id="page-32-0"></span>7. (Sólo Windows) Utilice la configuración Compensación de seguridad para ajustar la latencia de buffer. Consulte ["Host Safety Offset" en la](#page-17-1)  [página 18.](#page-17-1)
- <span id="page-32-1"></span>8. (Sólo Windows) La UltraLite-mk5 es compatible con el audio integrado de Windows. Seleccione las secuencias de audio que desea usar con sus aplicaciones de audio de Windows que usan audio integrado. Estos ajustes no afectan a los canales del controlador ASIO.
- <span id="page-32-10"></span><span id="page-32-6"></span>9. Un preajuste de dispositivo es una "captura" de todas las configuraciones en la UltraLite-mk5, incluidas todas las mezclas y todas las configuraciones en las pestañas de CueMix 5 (Inicio, Dispositivo, Entrada y Salida). Use estos botones para guardar las configuraciones de

su dispositivo favorito para seguimiento, presentaciones en vivo, ensayos, etc.

- <span id="page-32-15"></span>10. Muestra el Número de Serie de la Ultral ite-mk5
- <span id="page-32-13"></span>11. Muestra la versión de firmware actualmente instalada en su unidad UltraLite-mk5.
- <span id="page-32-12"></span>12. Si desea actualizar la versión de firmware en su UltraLite-mk5, haga clic en Abrir... (Open...) para iniciar la aplicación de actualización de firmware.
- 13. Si desea descargar la última versión de CueMix 5, haga clic en Abrir... (Open...)
- 14. Muestra la versión del controlador Gen 5 instalada actualmente en su ordenador para la UltraLite-mk5.

#### <span id="page-33-5"></span><span id="page-33-1"></span>**PESTAÑA ENTRADA (INPUT TAB)**

<span id="page-33-11"></span>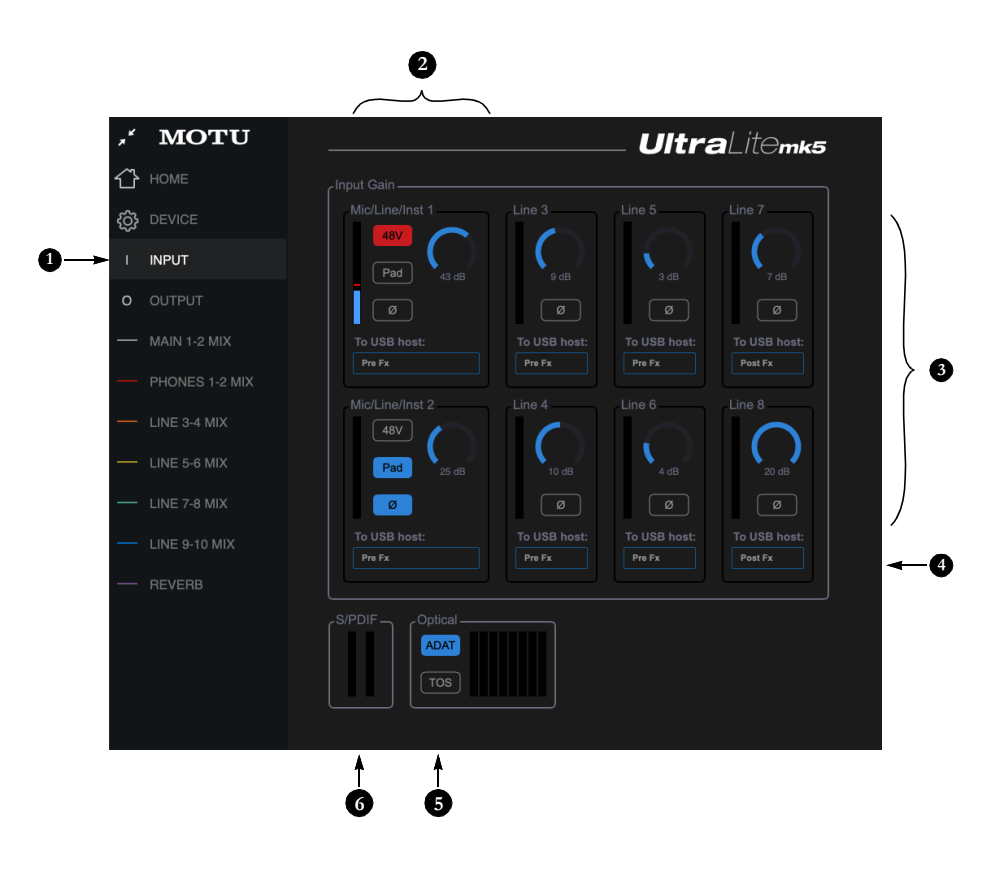

- 1. Esta es la Pestaña Entrada (Input Tab), que proporciona acceso a la configuración de las entradas analógicas y digitales de la UltraLite-mk5.
- <span id="page-33-8"></span><span id="page-33-7"></span>2. Estos ajustes de canal para las entradas Mic/Línea/Inst son los mismos que los que se muestran en la Pestaña Inicio (Home Tab) (ítem [#7](#page-31-1) en la [página 32\)](#page-31-1) y en el panel frontal de la UltraLite-mk5, incluida la ganancia del preamplificador, el Phantom Power 48V y el pad -20 dB.
- <span id="page-33-10"></span>3. Cada entrada de línea se puede aumentar digitalmente hasta +20 dB. Esto permite que las entradas se adapten fácilmente a niveles de referencia de +4 dB y -10 dB. Cada entrada también incluye un interruptor de Fase Invertida (Phase Invert).
- <span id="page-33-4"></span>4. En las Pestañas de Mezcla (Mix Tabs) [\(página 36\)](#page-35-0), cada tira de canal de entrada analógica proporciona EQ y compresión. Las entradas de mic/ línea/inst incluyen gating. Estos efectos se pueden añadir a la

<span id="page-33-12"></span>entrada según sea necesario (ítem #[1](#page-37-2) y [2](#page-37-3) en la [página 38](#page-37-3)). Este menú To USB Host para cada entrada de línea le permite elegir si desea enviar la señal de entrada a su software con o sin estos efectos de hardware añadidos a la señal. Si desea grabar la señal limpia, sin los efectos aplicados, seleccione Pre Fx. Si desea grabar la señal con los efectos aplicados, seleccione Post Fx. Tenga en cuenta: una vez que la señal se graba en su DAW con la opción Post Fx, los efectos no se pueden eliminar de la señal.

- <span id="page-33-6"></span><span id="page-33-2"></span><span id="page-33-0"></span>5. Configure el formato de entrada óptica para ADAT de 8 canales o TOSLink estéreo. A 88.2 o 96 kHz, la configuración ADAT admite el formato SMUX de 4 canales. Tenga en cuenta que puede elegir un formato diferente para los puertos ópticos de ENTRADA y SALIDA. Consulte ["E/S Óptica" en la](#page-23-1)  [página 24.](#page-23-1)
- <span id="page-33-14"></span><span id="page-33-13"></span><span id="page-33-9"></span><span id="page-33-3"></span>6. Los medidores de nivel de entrada S/ PDIF se muestran aquí para mayor comodidad.

#### <span id="page-34-3"></span><span id="page-34-1"></span>**PESTAÑA SALIDA (OUTPUT TAB)**

<span id="page-34-10"></span><span id="page-34-0"></span>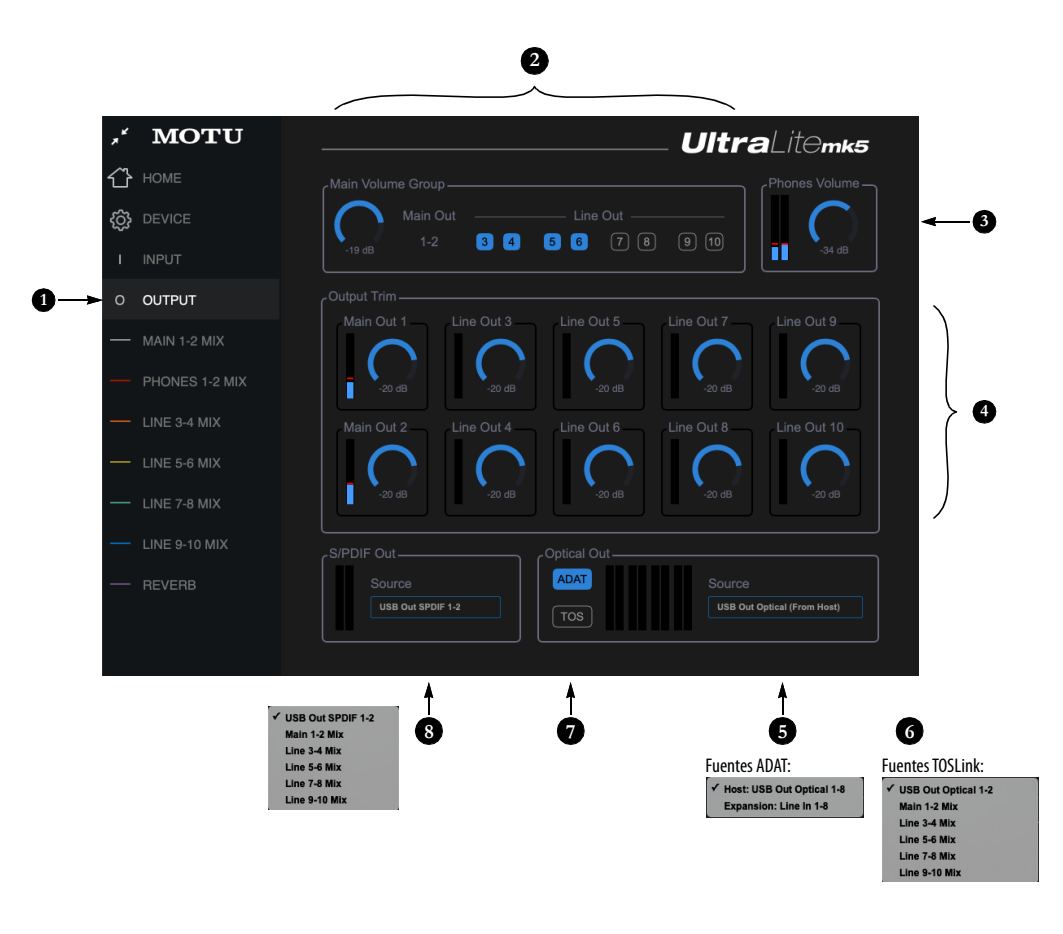

- <span id="page-34-8"></span>1. Esta es la Pestaña Salida (Output Tab), que proporciona ajustes para las salidas analógicas y digitales de la UltraLite-mk5.
- <span id="page-34-7"></span>2. El grupo de volumen principal determina qué salidas son controladas por el knob de volumen Main Out en el panel frontal de la UltraLite-mk5 (ítem #[8](#page-8-1) en la [página 9](#page-8-1), más los controles de volumen principal en la Pestaña Inicio (Home tab) (ítem [#8](#page-31-2) en la [página 32\)](#page-31-2) y aquí en la Pestaña Salida (Output Tab). Por ejemplo, si su estudio tiene un par de monitores principales, además de un subwoofer conectado al Line Out 3, puede hacer clic en el botón Line Out 3 para agregarlo a los controles de volumen principal. Si tiene Monitoreo surround 5.1 o 7.1, puede agregar los canales de sonido

surround al grupo de monitores para poder controlar el volumen de todas las salidas de sonido surround simultáneamente con el knob de volumen principal. Tenga en cuenta: el par Main Out 1-2 siempre es parte del grupo de volumen principal.

- <span id="page-34-6"></span>3. Medidores y control de volumen para la salida de auriculares. Es lo .<br>mismo que el control de volumen PHONES en el panel frontal.
- <span id="page-34-11"></span>4. Todas las salidas analógicas se pueden recortar (en el DAC) de cero a -100 dB. Esto puede ser útil para la calibración de altavoces u otras situaciones en las que necesite una cantidad fija de ajuste de nivel para una salida en particular (o par de salidas).
- <span id="page-34-5"></span>5. El menú Fuente (Source) le permite elegir la fuente para la salida óptica. Por defecto, la fuente está configurada en canales USB desde su software de audio, como se muestra arriba en los menús. Sin embargo, si desea utilizar la UltraLite-mk5 como expansor óptico ADAT, seleccione ADAT como formato y seleccione Expansión: Entrada de línea 1-8 en el menú Fuente (source). Al hacerlo, conecta las entradas de línea directamente a su canal de salida óptica correspondiente (1 a 1, 2 a 2, etc.)
- <span id="page-34-9"></span>6. Cuando el formato de salida óptica es TOSLink (TOS), el menú Fuente (Source) le permite enviar cualquier mezcla de monitores UltraLite-mk5 a la salida óptica.
- <span id="page-34-4"></span>7. Configure el formato de salida óptica para ADAT de 8 canales o TOSLink estéreo. A 88.2 o 96 kHz, la configuración ADAT admite el formato SMUX de 4 canales. Tenga en cuenta que puede elegir un formato diferente para IN y OUT. Consulte ["E/](#page-23-1) [S Óptica" en la página 24](#page-23-1).
- <span id="page-34-2"></span>8. Por defecto, la fuente para la salida RCA S/PDIF está configurada en canales USB desde su software de audio, como se muestra en el menú. Alternativamente, puede enviar cualquier mezcla de monitores UltraLite-mk5 a la salida RCA S/PDIF.

#### <span id="page-35-4"></span><span id="page-35-0"></span>**PESTAÑAS DE MEZCLA (MIX TABS)**

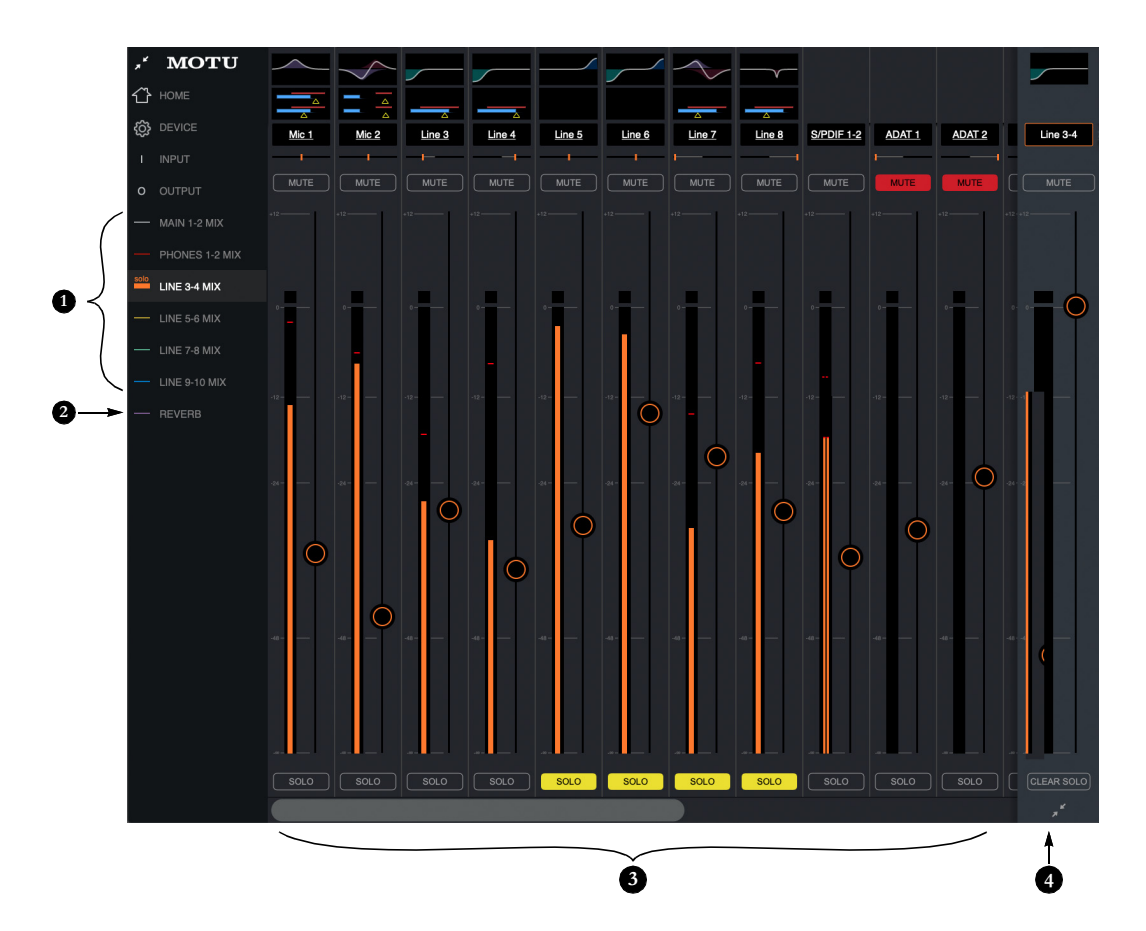

<span id="page-35-5"></span>1. Las Pestañas de Mezcla (Mix Tabs) proporcionan una mezcla de monitores independiente para cada par de salidas analógicas. Haga clic en la pestaña de una mezcla para acceder a los canales de esa mezcla. Luego, suba los faders para cualquier entrada ([3\)](#page-35-1) que desee escuchar en esa salida.

Por ejemplo, para un show en vivo, puede configurar una mezcla principal para Main Outs 1-2 hacia el mezclador FOH que consiste en las señales en vivo desde las entradas de la UltraLite-mk5 (de la banda), más reproducción desde el ordenador. Luego podría crear una mezcla completamente diferente para los monitores de escenario de las

<span id="page-35-7"></span>salidas Analog Out 1-2 de la banda o para un sistema de monitoreo en el oído.

- <span id="page-35-2"></span>2. La Pestaña de Reverb le permite añadir el reverb integrado de la UltraLite mk5 a cualquier señal de entrada: simplemente suba el fader para esa entrada. Para escuchar la mezcla de reverb en una salida, cambie a la Pestaña de Mezcla para esa salida y abra el fader del canal de reverb. Use el fader para controlar la cantidad de mezcla de reverb que desea escuchar.
- <span id="page-35-1"></span>3. Las entradas disponibles para cada bus de mezcla incluyen:
	- $\blacksquare$  Las entradas analógicas y ópticas de la UltraLite-mk5
- Cualquier audio del ordenador que se envíe a ese par de salida (disponible como canal)
- $\blacksquare$  El reverb de la mezcla [\(2](#page-35-2))
- <span id="page-35-6"></span><span id="page-35-3"></span>4. Este es el Fader maestro para la mezcla actual, que en este ejemplo es la mezcla Line Out 3-4. Controla el volumen general de la mezcla. Siempre está visible y anclado en el lado derecho de la ventana, aunque puede colapsar la tira usando el widget en la parte inferior de la tira. Utilice el botón Clear Solo para borrar todos los solos de la mezcla. Cuando uno o más canales están aislados en una mezcla, la palabra "Solo" aparece junto al nombre de la mezcla en la barra lateral de la izquierda para alertarle de que los canales están aislados en la mezcla (y, por lo tanto, otros canales están silenciados).

#### <span id="page-36-5"></span>**ENTRADAS DE MEZCLA**

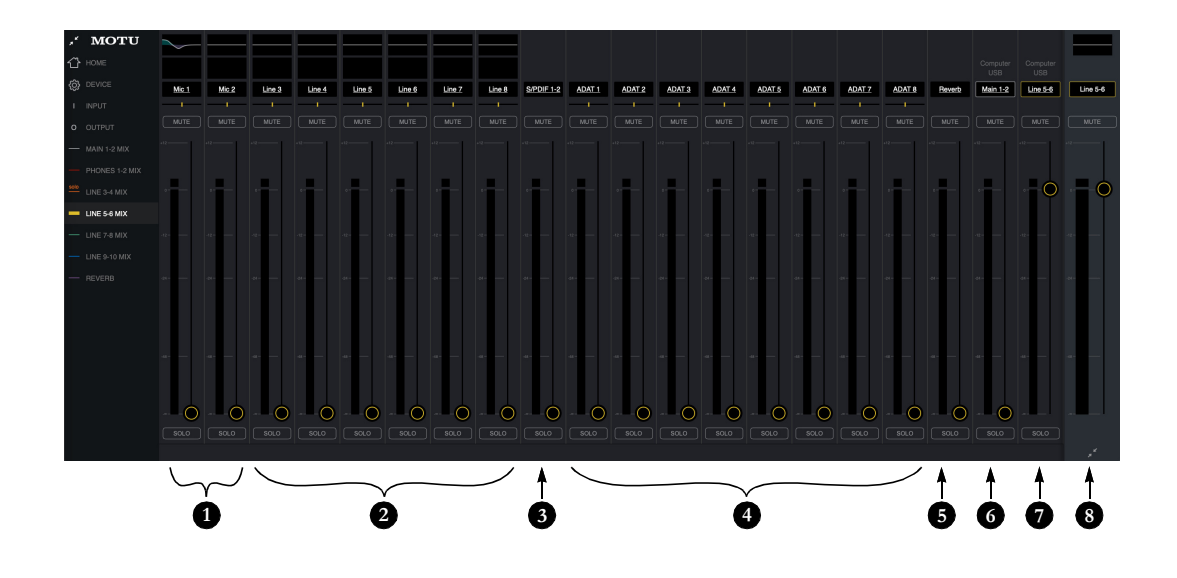

Cada mezcla tiene las entradas que se muestran aquí, con algunas variaciones dependiendo de la mezcla. Para escuchar la entrada en la mezcla, simplemente suba su fader.

- <span id="page-36-7"></span><span id="page-36-0"></span>1. Cada mezcla puede incluir la señal de las dos entradas de mic/línea/inst del panel frontal de la UltraLitemk5.
- <span id="page-36-6"></span><span id="page-36-1"></span>2. Estas son las seis entradas de línea en el panel posterior de la UltraLitemk5. Todas las mezclas incluyen estos canales.
- <span id="page-36-9"></span>3. Para escuchar la entrada RCA S/PDIF, suba este fader. Todas las mezclas incluyen el canal S/PDIF.
- 4. Estas entradas representan los canales de entrada óptica de la UltraLite-mk5. Si se elige ADAT como formato óptico (ítem #[5](#page-33-6) en la [página 34\)](#page-33-6), verá ocho canales de entrada ADAT a frecuencias de muestreo de 1x (o cuatro canales a frecuencias de 2x). Si elige TOSLink como formato óptico, verá un solo canal estéreo en lugar de los ocho que se muestran aquí. Todas las mezclas incluyen los canales ópticos.
- <span id="page-36-8"></span><span id="page-36-2"></span>5. Este canal es la mezcla de reverb (ítem #[2](#page-35-2) en la [página 36\)](#page-35-2). Cuando suba este fader, escuchará toda la mezcla de reverb. Para ajustar la cantidad de reverb en señales individuales, vaya a la pestaña de Mezcla de reverb y realice los ajustes indivi-

duales allí. Todas las mezclas incluyen el canal Reverb, excepto la propia mezcla Reverb.

<span id="page-36-10"></span>6. En el canal principal 1-2 (USB del ordenador), escuchará el audio que está reproduciendo desde su software de audio asignado a los Main Outs 1-2 de la UltraLite-mk5. Este canal le permite incluir audio del ordenador en su mezcla. Este canal está disponible en todas las mezclas, excepto en las mezclas Reverb y Main 1-2.

<span id="page-36-3"></span>NOTA: si desea que la salida de auriculares refleje las salidas principales, vaya a la mezcla Phones 1-2 y suba el fader Main 1-2 y silencie el canal Phones 1-2.

- <span id="page-36-4"></span>7. Este canal USB del ordenador cambia, según la mezcla que esté viendo. Representa cualquier audio del ordenador que se envía al par de salida de la mezcla desde el software de audio (a través de USB). En este ejemplo, estamos viendo la mezcla de Línea 5-6, por lo que este canal representa la señal que se envía a las salidas de línea 5-6 desde el software de audio a través de USB. Por defecto, este fader está configurado a escala completa para que siempre escuche el audio del ordenador que se envía a la salida de la mezcla.
- 8. Este es el fader maestro para la mezcla (ítem [#4](#page-35-3) en la [página 36\)](#page-35-3).

#### **TIRA DE CANAL DE ENTRADA**

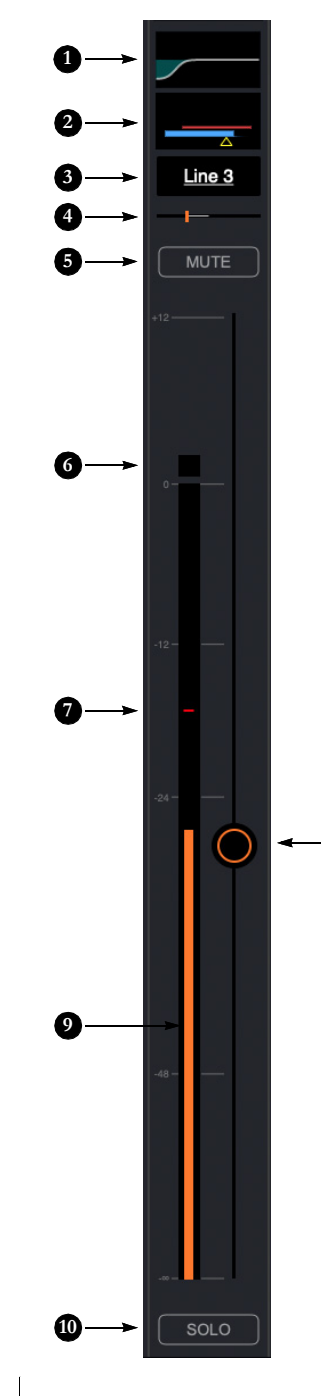

- <span id="page-37-5"></span><span id="page-37-2"></span><span id="page-37-0"></span>1. Haga clic en esta miniatura de EQ para acceder al EQ paramétrico y otros ajustes de canal. El EQ solo está disponible en entradas analógicas y faders principa-les de bus de mezcla. Consulte ["EQ Paramétrico de](#page-39-0)  [cuatro bandas" en la página 40](#page-39-0).
- <span id="page-37-3"></span><span id="page-37-1"></span>2. Haga clic en esta miniatura para acceder a la Gate, el compresor y otros ajustes del canal. La compresión sólo está disponible en las entradas analógicas. Consulte ["Compresor" en la página 41](#page-40-0). El Gate sólo está disponible en las entradas de mic/línea/inst. Consulte ["Gate" en la página 41.](#page-40-1)
- <span id="page-37-4"></span>3. Haga clic en el nombre del canal para acceder a la configuración del canal, donde puede cambiar el nombre del canal y realizar otras configuraciones del canal.
- 4. Panning para entradas mono (como una entrada de micrófono). Las entradas estéreo (como S/PDIF) no tienen control de panning.
- 5. Silenciar canal

**8**

- 6. Indicador de recorte
- 7. El indicador de pico/retención muestra dónde la señal alcanzó su punto máximo recientemente.
- 8. Utilice el fader de canal para controlar el nivel de entrada. Haga doble clic para volver a -∞ cuando el valor es mayor a cero, y doble clic para volver a zero cuando el valor es -∞
- 9. Por defecto, el medidor de nivel muestra el nivel de la señal después del fader (post-fader), pero se puede cambiar a pre-fader, si lo desea. Consulte ["Medidores](#page-42-0)  [de entrada de mezcla" en la página 43.](#page-42-0)
- 10. Solo de canal. Cuando aplica un solo en un canal, silencia todas las demás entradas en el bus (como es habitual en un modelo tradicional de "solo en el<br>lugar" en una consola de mezclas (Mixing console). En otras palabras, no hay un bus de solo separado).

#### <span id="page-38-1"></span>**CONFIGURACIONES DE CANAL**

<span id="page-38-3"></span>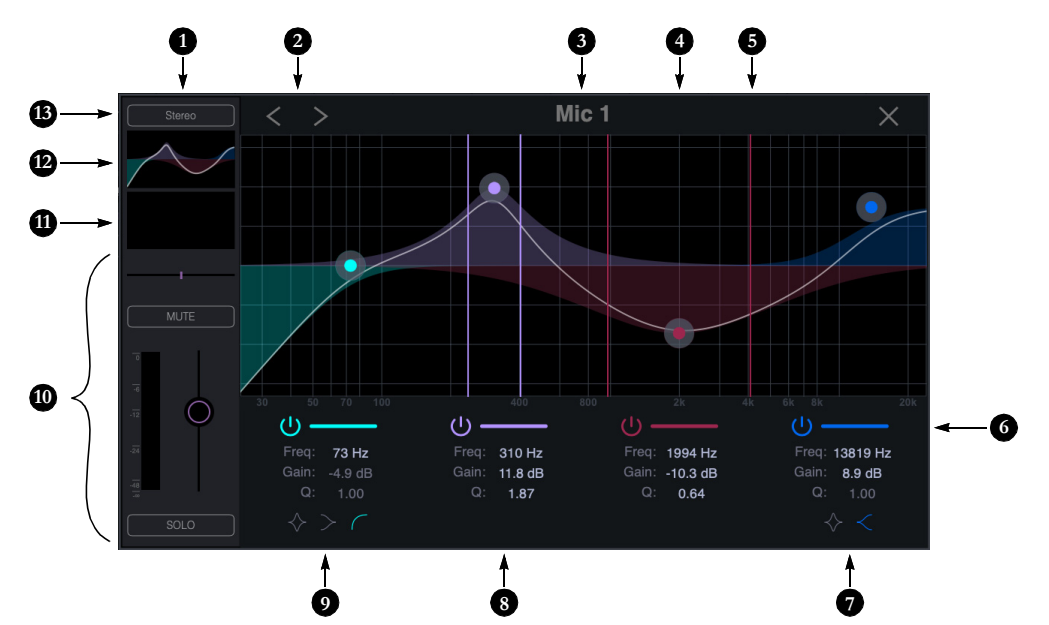

Haga clic en cualquiera de los ítem en la parte superior de un canal (ítem [#1](#page-37-2), [2](#page-37-3) o [3](#page-37-4) en la [página 38](#page-37-2)) para acceder a la configuración de canales que se muestra aquí.

- 1. La barra lateral de configuración del canal muestra la configuración básica del canal.
- 2. Los botones de canal siguiente/ anterior muestran la configuración de los canales adyacentes en la mezcla.
- 3. Haga clic en el nombre del canal para cambiar el nombre del canal.
- 4. Arrastre el controlador de frecuencia/ganancia de una banda de EQ para cambiar la frecuencia o la ganancia de la banda.
- 5. Arrastre los controles Q (ancho de banda) de una banda de ecualización para cambiarlos. Los mangos están codificados por colores para que coincidan con el color de su respectiva banda de ecualización.
- <span id="page-38-2"></span>6. Activa (o desactiva) la banda EQ.
- 7. Haga clic en el interruptor Notch/ Shelf para alternar el tipo de filtro.
- <span id="page-38-0"></span>8. Haga clic en la configuración de filtro para editarlos directamente. Consulte ["EQ Paramétrico de cuatro](#page-39-0)  [bandas" en la página 40](#page-39-0).
- 9. Haz clic en el interruptor Notch/ Shelf/Low-cut para cambiar el tipo de filtro.
- 10. 1Los ajustes básicos del canal (ganancia, pan, solo, silenciamiento y medidor de nivel) se muestran aquí para mayor comodidad.
- 11. Haga clic para acceder al compresor y la Gate.
- 12. Haga clic para acceder a la configuración del EQ paramétrico.
- 13. El botón Estéreo Link vincula o desvincula el canal a un canal adyacente para el emparejamiento estéreo.
- 14. El procesador Gate está disponible sólo en las entradas Mic 1 y 2. Consulte ["Gate" en la página 41](#page-40-1).
- 15. El compresor está disponible en todas las entradas analógicas. Consulte ["Compresor" en la](#page-40-0)  [página 41](#page-40-0).

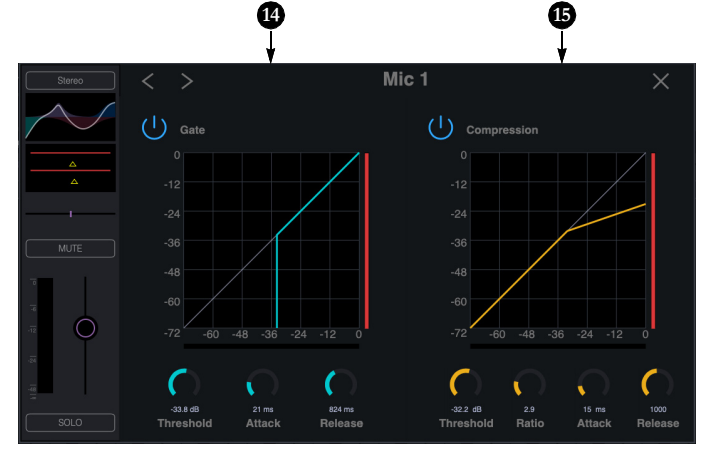

#### <span id="page-39-1"></span>**EFECTOS DE MEZCLADOR**

El EQ, el compresor, el gate y el procesador de reverb en la UltraLite-mk5 están disponibles cuando se opera la unidad a frecuencias de muestreo de 1x y 2x. A frecuencias de muestreo de 4x (176.4 o 192 kHz), los siguientes efectos están deshabilitados:

- $\blacksquare$  Todos los efectos de entrada
- $\blacksquare$  Reverb

Sin embargo, todos los EQ de bus de mezcla (incluidos los auriculares) permanecen habilitados durante la operación 4x.

#### **Mezcla y efectos controlados por DSP**

Los efectos UltraLite-mk5 están controlados por un potente DSP que ofrece una precisión de 32 bits y mucho ancho de banda para un procesamiento sin latencia. Los efectos se pueden aplicar cuando se opera como una interfaz de audio o como un mezclador independiente sin un ordenador.

#### **Ventajas sobre la mezcla y el procesamiento dentro de la unidad**

El mezclador de hardware en la UltraLite-mk5 ofrece varias ventajas sobre la mezcla y el procesamiento en su software de audio:

 $\blacksquare$  Sin latencia de buffer. El mezclador DSP proporciona el mismo rendimiento de latencia casi nulo que un mezclador digital convencional. El procesamiento de efectos no afecta el CPU de su ordenador.

■ La mezcla y el enrutamiento de DSP se pueden mantener independientemente de las aplicaciones o proyectos de software individuales.

<span id="page-39-6"></span>■ La mezcla DSP puede funcionar sin el ordenador, lo que permite que la UltraLite-mk5 funcione como un mezclador portátil e independiente con efectos.

#### **Acceder a los efectos del mezclador**

Para acceder al EQ, compresor o gate de un canal, haga clic en su miniatura en la parte superior de la tira de canal (ítem #[1](#page-37-2), [2](#page-37-3) o [3](#page-37-4) en la [página 38\)](#page-37-2).

#### <span id="page-39-2"></span><span id="page-39-0"></span>**EQ PARAMÉTRICO DE CUATRO BANDAS**

Los canales de entrada analógica (ítem [1](#page-36-0) y [2](#page-36-1) en la [página 37\)](#page-36-1) proporcionan cuatro bandas de EQ paramétrico de frecuencia central, como se muestra en la [página 39.](#page-38-1) Las bandas high y low incluyen opciones de filtros shelf. Los faders maestros proporcionan tres bandas de EQ paramétrico.

#### <span id="page-39-4"></span>**Habilitación de bandas de EQ**

Cada banda tiene un botón de habilitar/ deshabilitar (ítem #[6](#page-38-2) en la [página 39](#page-38-2)), lo que le permite habilitar tantas bandas sean necesarias.

#### **Controles de filtro de EQ**

Los filtros EQ tienen tres controles (ítem #[8](#page-38-0) en la [página 39\)](#page-38-0):

<span id="page-39-3"></span>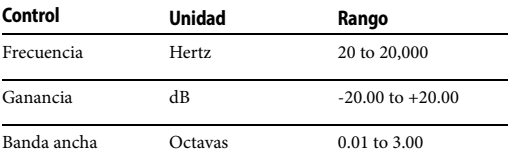

Haga clic en un valor para editarlo numéricamente. O arrastre su manija de control correspondiente en el gráfico de arriba. Los controles para cada banda de EQ están codificados por colores.

#### <span id="page-39-5"></span>**Características del filtro de EQ**

EQ es una de las herramientas de procesamiento más utilizadas y se puede añadir a muchas situaciones diferentes, desde tareas correctivas menores hasta esculpir tonos creativos. El EQ de cuatro bandas ha sido diseñado para ser lo suficientemente flexible como para cubrir una amplia gama de aplicaciones. Al ajustar la

ganancia y el ancho de banda juntos, puede emular el carácter suave y musical de los circuitos de EQ analógicos clásicos.

#### **Tipos de filtro**

Las bandas Low y High ofrecen una opción de shelf similar a las que se encuentran en la mayoría de los EQ paramétricos convencionales. La banda Low también proporciona una opción de filtro de corte bajo (low-cut) adicional para filtrar las frecuencias bajas por debajo de la configuración de frecuencia.

#### <span id="page-40-7"></span><span id="page-40-1"></span>**GATE**

Los canales de mic/línea/inst 1-2 (ítem [#1](#page-36-0) en la [página 37\)](#page-36-1) proporcionan un Gate ([Figura 6-1](#page-40-2)).

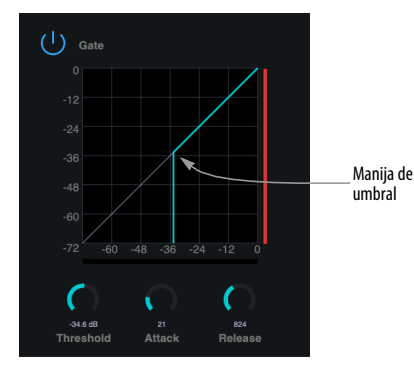

<span id="page-40-2"></span>Figura 6-1: El Gate.

Para acceder al Gate, haga clic en la miniatura del compresor/gate (ítem [#2](#page-37-3) en la [página 38\)](#page-37-3).

El Gate silencia la señal cuando el nivel de la señal de entrada cae por debajo del umbral.

<span id="page-40-5"></span>La velocidad a la que responde el Gate (se abre para dejar pasar la señal) está determinada por el parámetro Attack. Con un tiempo de ataque corto, el Gate se abrirá tan pronto como la señal cruce el umbral; con tiempos de ataque más largos, el gate se abrirá gradualmente, como una entrada gradual.

<span id="page-40-9"></span>Cuando el nivel de entrada vuelve a caer por debajo del umbral, el tiempo que tarda el Gate en cerrarse (la rapidez con la que se atenúa la señal) lo determina el parámetro Release. Los tiempos de liberación cortos cerrarán el gate rápidamente, atenuando abruptamente su señal, en comparación con los tiempos de liberación más largos, que atenuarán gradualmente su señal, como un desvanecimiento natural.

#### <span id="page-40-6"></span><span id="page-40-0"></span>**COMPRESOR**

Todos los canales de entrada analógica (ítem [1](#page-36-0) y [2](#page-36-1)  en la [página 37\)](#page-36-1) proporcionan un Compresor [\(Figura 6-2\)](#page-40-3).

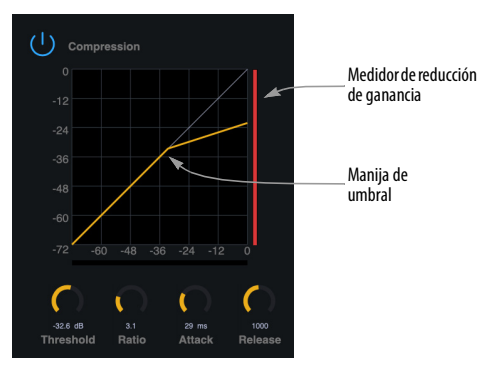

<span id="page-40-3"></span>Figura 6-2: El Compresor.

Para acceder al compresor, haga clic en la miniatura del Compresor/Gate (ítem [#2](#page-37-3) en la [página 38\)](#page-37-3).

<span id="page-40-11"></span><span id="page-40-10"></span><span id="page-40-8"></span><span id="page-40-4"></span>El compresor reduce el nivel de la entrada cuando la amplitud de la señal está por encima del umbral. La cantidad de atenuación está determinada por el Ratio y el nivel de entrada. Por ejemplo, si la entrada está 6 dB por encima del umbral y la relación es 3:1, el compresor atenuará la señal a 2 dB por encima del umbral. Cuando el nivel de entrada supera el umbral, la atenuación se agrega gradualmente para reducir la distorsión. La velocidad a la que se agrega la atenuación está determinada por el parámetro Attack. Asimismo, cuando el nivel de entrada cae por debajo del

<span id="page-41-1"></span>umbral, la atenuación se elimina gradualmente. La velocidad a la que se elimina la atenuación está determinada por el parámetro Release. Los tiempos de liberación prolongada pueden hacer que el audio se interrumpe brevemente cuando un pasaje suave sigue a un pasaje fuerte. Los tiempos cortos de liberación pueden hacer que la atenuación se "bombee", un término que se usa para describir el sonido del compresor cuando el nivel de entrada promedio fluctúa rápidamente por encima y por debajo del umbral. Estos problemas se pueden solucionar ajustando los parámetros. El medidor de reducción de ganancia [\(Figura 6-2\)](#page-40-3) muestra la atenuación añadida por el compresor.

#### <span id="page-41-3"></span>**REVERB**

<span id="page-41-2"></span>Para acceder a la configuración de reverb: vaya a la pestaña del bus de reverb (ítem #[2](#page-35-2) en la [página 36](#page-35-2)) y luego haga clic en la miniatura en la parte superior del fader del bus de reverb, como se muestra a continuación.

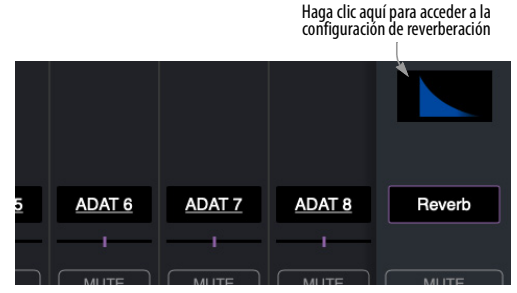

Figura 6-3: Acceso al procesador de Reverb.

#### **Ajustes de Reverb**

El procesador de reverb [\(Figura 6-4\)](#page-41-0) proporciona tamaños de habitación pequeños, medianos y grandes, junto con controles de Pre-Delay (ver a continuación), Damping (amortiguación), Decay (longitud) y Width (imagen estéreo), que puede ajustar con las manijas en el gráfico o la configuración a continuación.

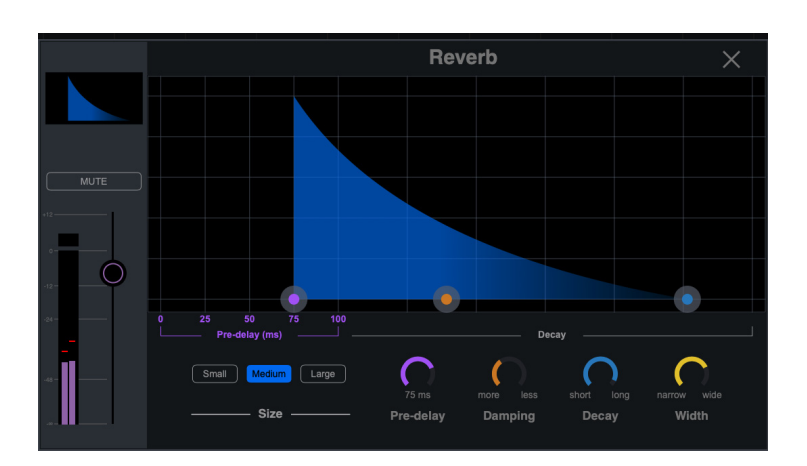

<span id="page-41-0"></span>Figura 6-4: El procesador de Reverb.

#### **Predelay**

Predelay es la cantidad de tiempo antes de que la energía acústica de la fuente regrese al oyente, después de reflejarse en las superficies del espacio de escucha. Los primeros reflejos lo ayudan a percibir información sobre el espacio de escucha (tamaño, distancia, tipo de superficie, etc.). En habitaciones grandes, toma un tiempo (en milisegundos) antes de que los primeros reflejos regresen al oyente. Predelay es útil para agregar claridad, ya que retrasa estos reflejos antes del inicio del reverb completo. Por ejemplo, con el Pre-delay agregado a las voces, los reflejos no comenzarán hasta después de que se haya cantado el sonido inicial de una palabra.

#### **Enrutamiento de entradas y grupos al procesador de reverb**

<span id="page-42-5"></span>El procesador de reverb es una unidad única e independiente que proporciona reverb estéreo. Utilice los canales de la pestaña de mezcla de reverb (ítem [#2](#page-35-2) en la [página 36](#page-35-2)) para enrutar las señales de entrada. Todas las señales entrantes al procesador de reverb se fusionan y procesan juntas. La salida estéreo resultante del reverb se puede agregar a cualquier otro bus de mezcla con el canal de reverb (ítem [#5](#page-36-2) en la [página 37\)](#page-36-2).

#### <span id="page-42-1"></span><span id="page-42-0"></span>**MEDIDORES DE ENTRADA DE MEZCLA**

El menú de medidores de entrada de mezcla (ítem #[5](#page-32-5) en la [página 33](#page-32-5)) ofrece dos configuraciones: Pre-fader o Post-fader. Esta configuración le permite elegir si los medidores de entrada en CueMix 5 muestran los niveles antes o después de que la señal pase por la etapa de ganancia del fader.

 La medición post-fader se calcula como el nivel de envío Post-FX, más el valor del fader. Por lo tanto, si la señal pre-fader supera los cero dBFS, el valor del medidor post-fader resultante no incluirá la magnitud de la señal por encima de cero dBFS.

#### **GUARDAR Y RECUPERAR CONFIGURACIONES PREESTABLECIDAS (PRESETS) DEL DISPOSITIVO**

<span id="page-42-4"></span>Utilice los botones Guardar (Save) y Cargar (Load) en la Pestaña Dispositivo (Device Tab) CueMix 5 (ítem [#9](#page-32-6) en la [página 33\)](#page-32-6) para guardar y recuperar configuraciones preestablecidas (presets) del dispositivo UltraLite mk5 en el disco duro de su ordenador. Una configuración preestablecida (preset) guarda todo el estado de la interfaz UltraLite-mk5, incluidos todos las configuraciones del dispositivo, las mezclas y los ajustes de efectos.

#### <span id="page-42-3"></span>**LA APLICACIÓN CUEMIX 5 IOS**

<span id="page-42-2"></span>CueMix 5 también está disponible como aplicación para iOS y permite controlar la UltraLite-mk5 desde su dispositivo iOS. Simplemente descárguelo de la App Store. Consulte también ["Configuración iOS \(USB-C\)"](#page-20-2)  [en la página 21](#page-20-2) y ["Configuración iOS \(Lightning\)"](#page-21-1)  [en la página 22.](#page-21-1)

#### <span id="page-44-1"></span><span id="page-44-0"></span>**CAPÍTULO <sup>7</sup> Trabajando con Software de Audio**

<span id="page-44-11"></span><span id="page-44-9"></span><span id="page-44-7"></span><span id="page-44-6"></span>.La UltraLite-mk5 proporciona entrada y salida de audio multicanal para aplicaciones de audio compatibles con Core Audio en Mac y aplicaciones compatibles con ASIO o Wave en Windows, incluidos Digital Performer y Performer Lite de MOTU, Logic Pro y GarageBand de Apple, y otras aplicaciones de software de terceros. como Ableton Live, Avid Pro Tools, Cockos Reaper, Propellerhead Reason, Steinberg Cubase y Nuendo, PreSonus Studio One, Bitwig y otros.

<span id="page-44-13"></span><span id="page-44-10"></span><span id="page-44-3"></span>Performer Lite está disponible como descarga gratuita para los propietarios de la UltraLite-mk5 desde su cuenta en motu.com. Para obtener información completa sobre todas las funciones de Performer Lite, consulte la *Guía del usuario de Performer Lite.pdf* que se encuentra en el menú Ayuda de la aplicación Performer Lite.

Digital Performer, el software de audio digital de última generación de MOTU, está disponible por separado; para obtener detalles sobre la actualización de Performer Lite a Digital Performer, hable con su distribuidor MOTU autorizado o visite motu.com.

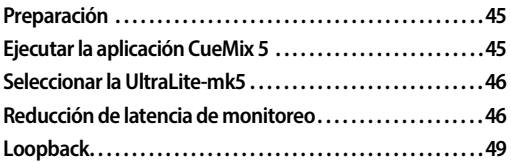

#### **PREPARACIÓN**

Instale primero su software de audio si aún no lo ha hecho, y refiérase a estos capítulos antes de continuar:

■ capítulo 3, "Instalación de Software" [\(página 17\)](#page-16-2)

■ capítulo 4, "Instalación de Hardware" [\(página 21\)](#page-20-3)

#### **EJECUTAR LA APLICACIÓN CUEMIX 5**

<span id="page-44-8"></span>Antes de ejecutar su software de audio, inicie CueMix 5 para configurar su hardware MOTU.

#### <span id="page-44-12"></span><span id="page-44-4"></span><span id="page-44-2"></span>**Frecuencia de Muestreo**

<span id="page-44-14"></span>Seleccione la frecuencia de muestreo deseada para la UltraLite-mk5 (ítem #[2](#page-32-7) en la Pestaña Dispositivo (Device Tab) en la [página 33](#page-32-7)) y su software de audio. Asegúrese de que las frecuencias de muestreo del hardware y el software coincidan. El audio recién grabado tendrá esta frecuencia de muestreo.

**EXECUTE:** Los canales ópticos y S/PDIF están desactivados cuando la interfaz está operando a 176.4 o 192 kHz.

#### <span id="page-44-5"></span>**Modo Clock**

La configuración de la fuente de clock (ítem [#3](#page-32-3) en la Pestaña Dispositivo (Device Tab) en la [página 33\)](#page-32-3) es importante porque determina el clock principal de audio digital para su sistema.

Si no tiene ninguna conexión de audio digital a su dispositivo MOTU (solo está utilizando las entradas y salidas analógicas) y no va a resolver su software a una fuente de clock óptica u otra fuente de clock externa, seleccione *Internal*.

Si tiene dispositivos conectados a los puertos ópticos, consulte ["Elección de una fuente de clock](#page-23-2)  [para conexiones ópticas" en la página 24](#page-23-2).

#### **SELECCIONAR LA ULTRALITE-MK5**

Una vez que haya realizado los preparativos descritos hasta ahora en este capítulo, estará listo para ejecutar su software de audio y seleccionar la UltraLite-mk5 como su interfaz de audio ("tarjeta de sonido").

#### <span id="page-45-8"></span>**Para software de audio macOS**

Para software de audio que se ejecuta en macOS, vaya al menú o preferencia donde selecciona el dispositivo de audio (controlador Core Audio) que desea usar y luego seleccione UltraLite-mk5 por su nombre.

#### **Para software de audio Windows**

<span id="page-45-5"></span>Para software de audio que se ejecuta en Windows, vaya al menú o preferencia donde selecciona el controlador ASIO que desea usar y luego seleccione *MOTU UltraLite-mk5*. Si su software de audio no es compatible con ASIO, seleccione el controlador *UltraLite-mk5* Wave en su lugar.

<span id="page-45-9"></span>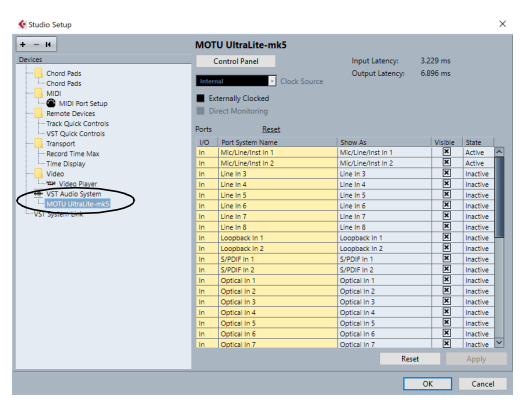

<span id="page-45-0"></span>Figura 7-1: Elección del controlador MOTU Pro Audio ASIO en Cubase.

#### **Dónde ir en software de audio populares**

Esta es la ubicación de esta configuración en varias aplicaciones de software de audio populares:

<span id="page-45-11"></span><span id="page-45-6"></span><span id="page-45-4"></span><span id="page-45-3"></span>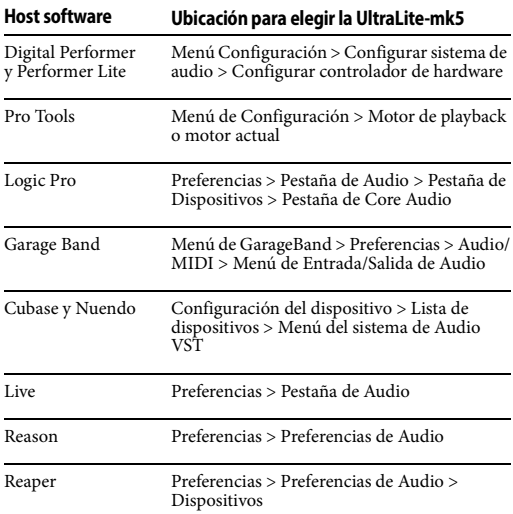

#### <span id="page-45-13"></span><span id="page-45-10"></span><span id="page-45-7"></span><span id="page-45-2"></span>**Otros Software de Audio**

Consulte el manual de su software para obtener más información

#### <span id="page-45-12"></span><span id="page-45-1"></span>**REDUCCIÓN DE LATENCIA DE MONITOREO**

La *Latencia de monitoreo* es un ligero retraso causado por la ejecución de ida y vuelta de una señal de entrada a través de su software de audio. Por ejemplo, puede escucharlo cuando establece una señal de entrada de guitarra en vivo a través de un plug-in de amplificador en su secuenciador de audio.

Este retraso se debe a la cantidad de tiempo que tarda el audio de hacer el viaje de ida y vuelta a través de su ordenador, desde que ingresa por primera vez a una entrada de la UltraLite-mk5, pasa a través del hardware de la interfaz al ordenador, a través del software de audio, y luego de vuelta a una salida.

#### <span id="page-46-0"></span>**Monitoreo a través de la UltraLite-mk5**

Si no necesita procesar una entrada en vivo con plug-ins, la forma más fácil de evitar la latencia de monitoreo es deshabilitar la función de monitoreo en vivo de su DAW y, en su lugar, usar el mezclador digital en la UltraLite-mk5 para enrutar la entrada directamente a sus salidas. Para obtener más información, consulte ["Pestañas de](#page-35-4)  [Mezcla \(Mix Tabs\)" en la página 36](#page-35-4). El mezclador de la UltraLite-mk5 incluso proporciona procesamiento de efectos de cero latencia (EQ, compresión y reverb), que se puede añadir a la señal.

#### **Reproducción directa de hardware / Monitoreo ASIO directo**

<span id="page-46-1"></span>Cuando administre su mezcla de monitoreo en vivo a través del mezclador UltraLite-mk5, recuerde deshabilitar las funciones de monitoreo en vivo de su DAW, para que no escuche tracks habilitados para grabación en su DAW. También tenga en cuenta que la UltraLite-mk5 no es compatible con la *reproducción directa de hardware* en Digital Performer, o la función *Monitoreo ASIO directo* (o similar) que se ofrece en otros DAW, que le permiten controlar el monitoreo de hardware sin latencia desde la aplicación. En su lugar, puede usar el mezclador de la aplicación CueMix 5 [\("Pestañas de Mezcla \(Mix](#page-35-4)  [Tabs\)" en la página 36\)](#page-35-4) para configurar estas mezclas de monitoreo manualmente.

Si no necesita ningún procesamiento de efectos en la señal de entrada (sin reverb o compresión, por ejemplo), todo lo que se necesita es un clic en un fader para enrutar la entrada que se está grabando a la salida que está utilizando para monitorear.

Si está grabando una entrada mono que le gustaría monitorear en estéreo, o si necesita añadir efectos a la señal monitoreada, también puede usar el mezclador UltraLite-mk5 para eso. Utilice las

pestañas de mezcla (Mix Tabs) y la mezcla de reverb ([página 36](#page-35-4)) para aplicar los efectos que desee y quizás incluir otros canales en la mezcla.

#### **Monitoreo a través de su software de audio**

Si necesita procesar una entrada en vivo con plugins de software, o si está tocando instrumentos virtuales en vivo a través de su hardware de audio MOTU, puede reducir significativamente la latencia ajustando la configuración del buffer de audio en su software de audio, como se explica en la siguiente sección.

 Es importante tener en cuenta que la demora de monitoreo no tiene efecto en la grabación o reproducción de datos de audio del disco. La grabación y reproducción reales son extremadamente precisas, solo el monitoreo de su señal de entrada en vivo puede retrasarse.

#### **Ajuste del buffer de audio del software**

Los *buffers* son pequeños paquetes de datos de audio. La UltraLite-mk5 se "comunica" a su ordenador en buffers, en lugar de una muestra a la vez. El tamaño de estos buffers determina la cantidad de retraso que escucha al monitorear las entradas en vivo a través de su software de audio: los buffers altos producen más retraso; mientras que buffers pequeños producen menos.

#### **Ajustando el tamaño de buffer en macOS**

En macOS, el tamaño del buffer del audio de las E/ S es controlado por el software de audio (no por el controlador Core Audio UltraLite-mk5). La mayoría de software de audio brindan una configuración de buffer de audio ajustable que le permite controlar la cantidad de retraso que escuchara cuando monitoree entradas en vivo o mientras las procesa con software de plug-ins. Aquí están algunos ejemplos.

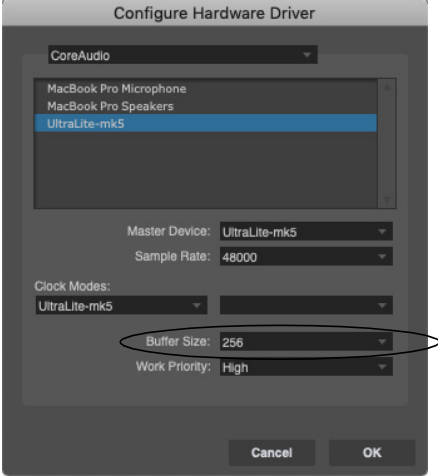

Figura 7-2: En Digital Performer y Performer Lite, seleccione el menú Configuración> Configurar sistema de audio> Configurar controlador de hardware para abrir el cuadro de diálogo que se muestra arriba y acceder a la configuración de Tamaño de buffer.

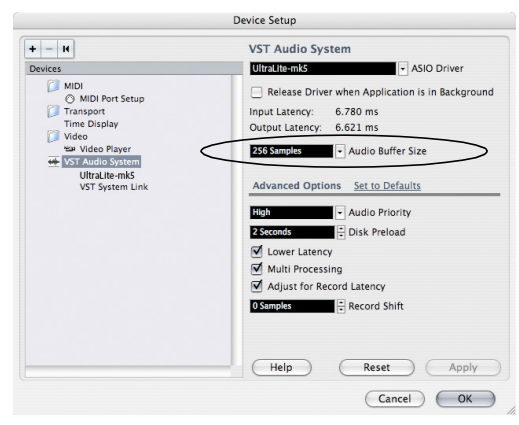

Figura 7-3: En Cubase o Nuendo, seleccione el menú Dispositivos > Configuración del dispositivo. Seleccione su interfaz (UltraLite-mk5), luego haga clic en el botón Panel de control para acceder a la ventana de arriba y la configuración de Tamaño de buffer.

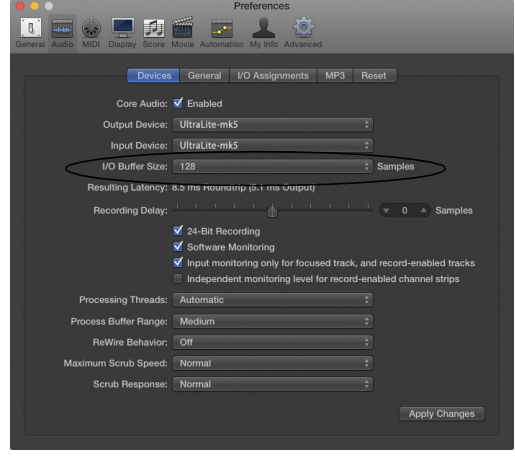

Figura 7-4: En Logic Pro, diríjase a las preferencias del Controlador de audio para acceder a la opción Tamaño de Buffer que se muestra arriba.

#### **Ajustar el tamaño de buffer en Windows**

En Windows, el tamaño de buffer se ajusta en la Pestaña Dispositivo (Device Tab) de la aplicación CueMix 5 (ítem #[6](#page-32-2) y [7](#page-32-0) en la Pestaña Dispositivo (Device Tab) en la [página 33\)](#page-32-2).

#### **Menor latencia versus mayor sobrecarga de CPU**

El tamaño de buffer tiene un gran impacto en lo siguiente:

- <span id="page-47-0"></span>Monitoreo de latencia
- La carga en el CPU de su ordenador

■ Capacidad de respuesta de los controles de transporte y los knobs de efectos en Performer Lite, Digital Performer u otro software de audio.

Latencia del instrumento virtual en tiempo real.

<span id="page-47-1"></span>La configuración del buffer le presenta una compensación entre la potencia de procesamiento de su ordenador y la demora del audio en vivo a medida que se parcha a través de su software. Si reduce el tamaño, reduce la latencia de monitoreo, pero aumenta significativamente la carga de procesamiento general en su ordenador, dejando menos ancho de banda de CPU para cosas como el procesamiento de efectos en tiempo real. Por otro lado, si aumenta el tamaño del buffer, reduce la carga en su ordenador, liberando ancho de banda para efectos, mezclas y otras operaciones en tiempo real.

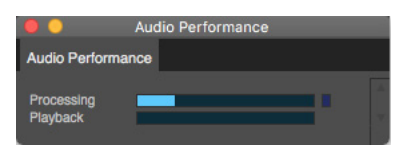

Figura 7-5: Al ajustar el tamaño del buffer para reducir la latencia de monitoreo, observe el medidor de "procesador" en el Monitor de rendimiento de Digital Performer. Si escucha distorsión, o si el medidor de rendimiento está al máximo, intente aumentar el tamaño del buffer.

Si se encuentra en un punto de su proyecto de grabación donde no está trabajando con material en vivo, parcheado (por ejemplo, no está grabando voces), o si tiene una forma de procesar entradas externamente, seleccione un tamaño de buffer más alto. Dependiendo de la velocidad de CPU de su ordenador, es posible que la configuración intermedia funcione mejor (256 o 1024).

#### **Capacidad de respuesta del transporte**

El tamaño del buffer también afecta la rapidez con la que su software de audio responderá cuando comience la reproducción de audio, aunque no en cantidades que sean muy notorias. Reducir el tamaño del buffer hará que su software responda más rápido; aumentar el tamaño del buffer lo hará un poco más lento.

#### **Procesamiento de efectos y mezcla automatizada**

Reducir la latencia con la configuración del tamaño de buffer tiene otro beneficio: le permite enrutar entradas en vivo a través del procesamiento de efectos a tiempo real y mezclar automatización de su software de audio.

#### <span id="page-48-1"></span><span id="page-48-0"></span>**LOOPBACK**

Use los canales de entrada *Loopback 1-2* proporcionados por el controlador de audio UltraLitemk5 para enviar la salida de audio USB desde su ordenador, o cualquier mezcla de UltraLite-mk5, de vuelta al ordenador.

Seleccione la fuente deseada del menú *Loopback* (ítem [#4](#page-32-8) en la [página 33\)](#page-32-8).

Los canales de Loopback devuelven la señal elegida al ordenador para que pueda capturar la señal en su software, transmitirla a la web o transmitirla con un software de podcasting.

#### **Mezcla de loopback con entradas en vivo y tracks**

Si necesita mezclar los canales de loopback con entradas en vivo, haga lo siguiente:

**1** Seleccione una mezcla del menú Loopback

**2** Vaya a la Pestañas de Mezcla (Mix Tabs) para esa mezcla (ítem #[1](#page-35-5) en la [página 36](#page-35-5)) y suba los faders para los canales USB del ordenador que desea escuchar.

**3** Sube los faders para cualquier entrada en vivo que quieras agregar a la mezcla. Cuando lo hace, su señal se mezcla con los canales USB del ordenador

 ¡Recuerde tener cuidado! Al monitorear los canales de Loopback y las entradas en vivo, su software puede causar fuerte retroalimentación. Asegúrese de deshabilitar el monitoreo de los tracks de Loopback para evitar la retroalimentación.

## <span id="page-50-0"></span>Parte<sub>3</sub>

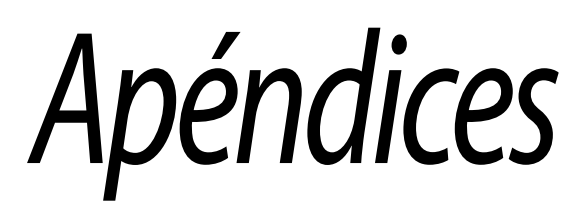

#### **APÉNDICE <sup>A</sup> Resolución de Problemas**

#### *Mi interfaz MOTU no aparece en la configuración de Audio MIDI en mi Mac.*

Debido al sistema actualizado del nuevo macOS High Sierra (10.13 y superior), se bloqueará automáticamente la ejecución de las extensiones del sistema para todo el software de terceros recién instalado. Si su interfaz MOTU no aparece en Configuración de audio MIDI, CueMix 5 o su DAW, es posible que deba habilitar el controlador en sus Preferencias del sistema. Para hacerlo, primero descargue e instale el instalador más reciente para su interfaz MOTU. Después de reiniciar, abra Preferencias del sistema. Seleccione Seguridad y privacidad. En la sección General, haga clic en el botón Permitir. El botón Permitir desaparecerá 30 minutos después de la instalación. Para mostrar el botón Permitir, vuelva a ejecutar el instalador del controlador MOTU.

#### *No tengo absolutamente ninguna entrada o salida de audio hacia o desde mi interfaz. ¿Por qué?*

Asegúrese de que la unidad tenga una frecuencia de muestreo estable (la palabra LOCK en las pantallas del panel frontal parpadeará si el clock aún no se ha ajustado). Intente configurar la fuente de reloj de la unidad en Internal si no puede sincronizar con ninguna fuente de clock externa. Verifique que el audio funcione con la sincronización interna y, de ser así, trabaje para establecer un clock externo estable.

#### *No puedo escuchar la salida de audio del ordenador a través de mi interfaz MOTU*

En el panel de Sonido de las Preferencias del Sistema, se debe seleccionar la UltraLite-mk5 como dispositivo de salida.

#### *¿Cómo monitorear las entradas en vivo?*

Consulte la documentación del software de audio que está utilizando. Si su software no admite el monitoreo de entrada, deberá usar el mezclador en la UltraLite-mk5. Consulte ["Monitoreo a través](#page-46-0)  [de la UltraLite-mk5" en la página 47.](#page-46-0)

#### *¿Cómo controlar la latencia de monitoreo?*

Consulte ["Reducción de latencia de monitoreo" en](#page-45-1)  [la página 46.](#page-45-1)

#### *¿Cómo restablecer mi dispositivo por defecto de fábrica?*

Presione el knob SELECT para ingresar al menú principal. Navegue hasta REINICIAR y presione el knob SELECCIONAR dos veces para reiniciar.

#### *Escucho clics y ruidos en la sincronización óptica o S/ PDIF*

Muchos problemas resultan cuando se hacen configuraciones de sincronización incorrectas. Consulte ["Elección de una fuente de clock para](#page-23-2)  [conexiones ópticas" en la página 24](#page-23-2) y ["S/PDIF" en](#page-24-3)  [la página 25.](#page-24-3) Siempre que haya algún ruido o distorsión inesperados, sospeche de problemas de clock digital.

*Clics y ruidos debido a problemas con el disco duro...* Si ha verificado la configuración de su clock y aún percibe clics y distorsión en su audio, es posible que tenga un problema relacionado con la unidad. Establezca su fuente de clock en Internal e intente grabar usando solo las entradas y salidas analógicas en la UltraLite-mk5. Si encuentra los mismos problemas, puede intentar usar otra unidad en su ordenador. Los clics y ruidos también pueden ocurrir cuando la unidad está muy fragmentada o hay otros problemas relacionados con la unidad.

#### *Conexión o alimentación de equipos durante el funcionamiento...*

No se recomienda que conecte/desconecte o apague y encienda los dispositivos conectados mientras graba o reproduce audio. Si lo hace, puede causar una breve falla en el audio.

#### <span id="page-53-0"></span>**SERVICIO AL CLIENTE**

Nos complace brindar atención al cliente gratuita a nuestros usuarios registrados. Si aún no lo ha hecho, tómese un momento para registrarse en [línea en MOTU.com, o rellene y envíe la tarjeta de](http://www.motu.com)  registro incluída. Si lo hace, tendrá derecho a soporte técnico y avisos sobre nuevos productos y actualizaciones de software.

#### **SOPORTE TÉCNICO**

Si usted no puede, con la ayuda de su distribuidor, resolver problemas que encuentre con su dispositivo MOTU, usted puede contactar a nuestro departamento de soporte técnico en una de las siguientes maneras en motu.com/support:

<sup>Q</sup> Chat en Línea: Puede conectarse directamente con un técnico de Lunes a Viernes entre las 10 AM y 5 PM Hora del Este.

Agendar una llamada: Usted puede agendar una llamada para hablar con un técnico por teléfono de Lunes a Viernes entre 1PM - 5PM Hora del Este.

Ticket de soporte: Usted puede enviar un ticket de soporte en línea (Support Ticket) en cualquier momento, 24 horas al día, 7 días a la semana. Un técnico le responderá entre 1-2 días hábiles.

Proporcione la siguiente información para ayudarnos a resolver su problema lo mas rápido posible:

<sup>Q</sup> El número de serie de su dispositivo MOTU. Está impreso en la etiqueta ubicada en la parte inferior de su unidad y en el lateral de su caja. Usted debe proporcionar este número para recibir soporte técnico.

Una breve explicación del problema, incluida la secuencia exacta de las acciones que lo causaron, y el contenido de cualquier mensaje de error que aparezca en la pantalla

- Las páginas del manual que se refieren a las funciones o el funcionamiento de su dispositivo MOTU o Performer Lite con el cual tiene problemas
- La versión del sistema operativo de su ordenador

No podemos resolver su problema de inmediato, pero un Support Ticket o chat rápido puede ayudarlo en un problema que, de otro modo, podría tomarle horas en solucionar.

Si usted tiene sugerencias que quisiera que sean implementadas, nos gustaría saberlas. Escribenos al departamento de desarrollo, MOTU Inc, 1280 Massachusetts Avenue, Cambridge, MA 02138, o use nuestro buzón de sugerencias en línea en *www.motu.com/suggestions*.

## **APÉNDICE <sup>B</sup> Especificaciones de Audio**

<span id="page-54-0"></span>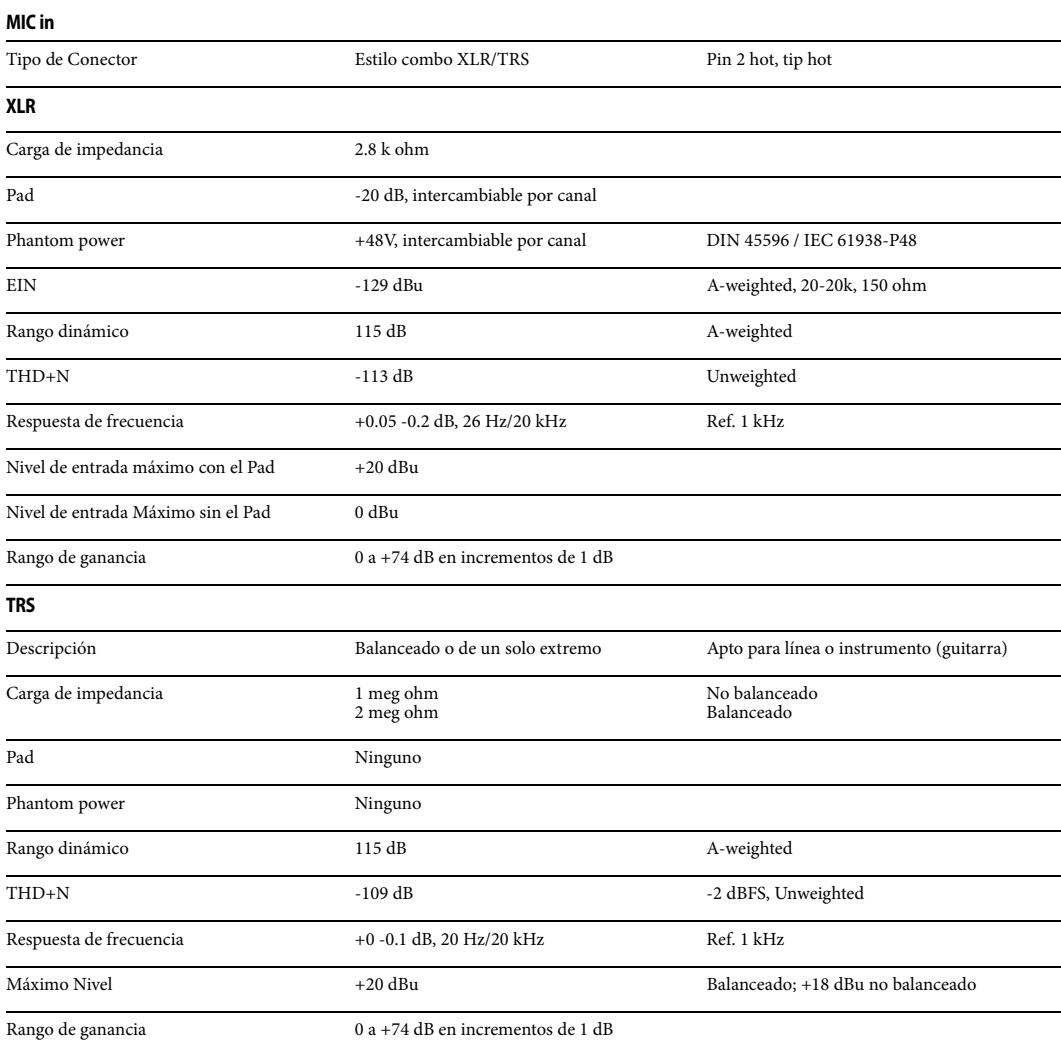

#### **Line In**

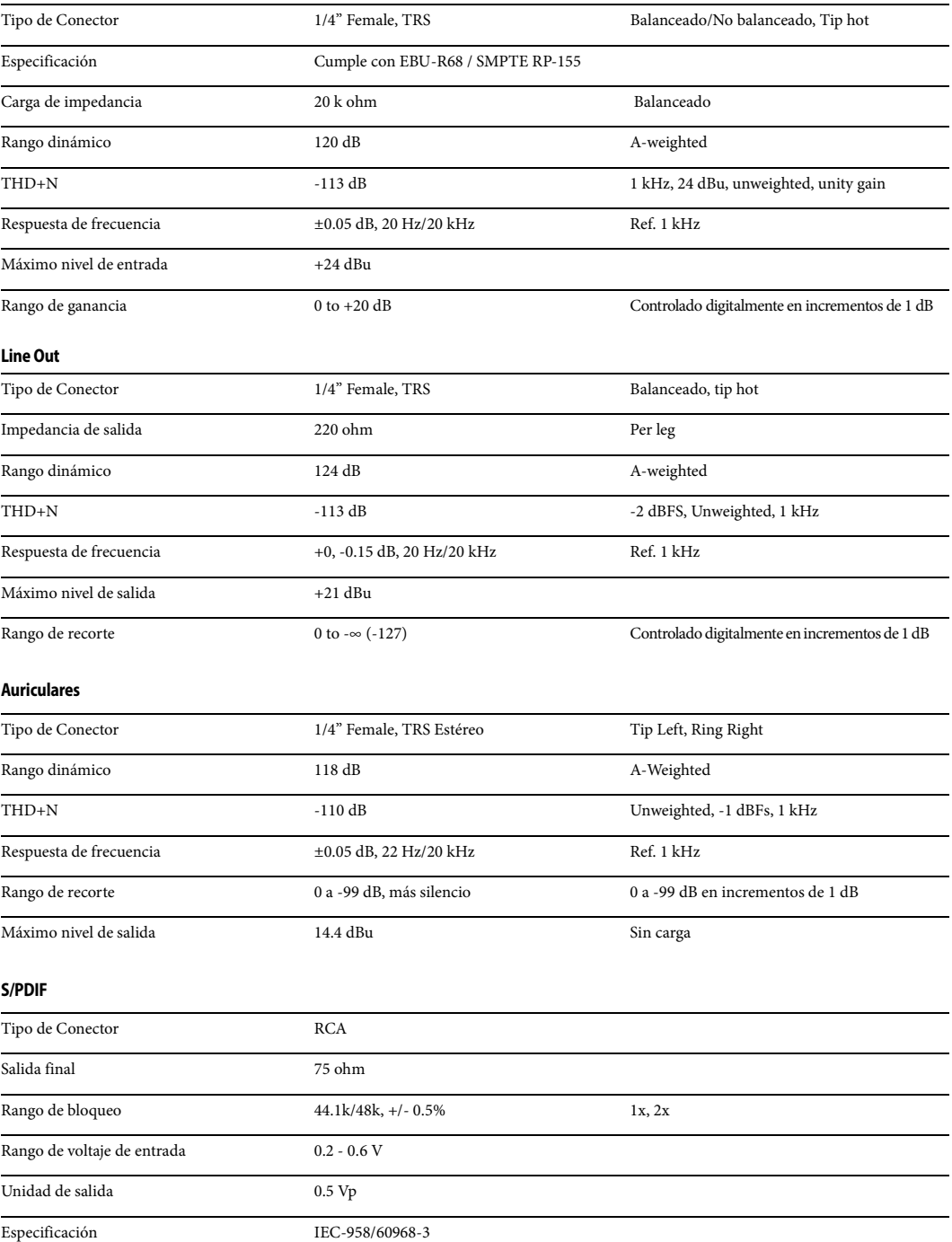

#### **APÉNDICE <sup>C</sup> Kit de montaje de medio rack (Half-Rack Mounting Kit)**

<span id="page-56-0"></span>El Kit de montaje de medio rack (vendido por separado) le permite montar la UltraLite-mk5 en un rack de equipo estándar de 19 pulgadas. Visite la tienda web en motu.com para comprar este kit o comuníquese con su distribuidor MOTU autorizado.

#### **LISTA DE EMPAQUE**

- $(2)$  Soportes de montaje de medio rack en forma  $de L(A)$
- $(1)$  Llave hexagonal en forma de L de 2,5 mm (sin imagen)
- $\Box$  (1) Hoja de instrucciones (esta hoja)

#### **INSTRUCCIONES**

Con la llave hexagonal de 2,5 mm incluida:

**1** Retire los tornillos hexagonales (B) en ambos paneles laterales de la unidad de medio rack (C).

**2** Utilice los tornillos retirados (B) para fijar los soportes de montaje de medio rack (A) como se muestra.

**3** Asegúrese de apretar bien todos los tornillos para obtener los mejores resultados.

¿Preguntas? Comuníquese con el soporte técnico de MOTU en motu.com/support.

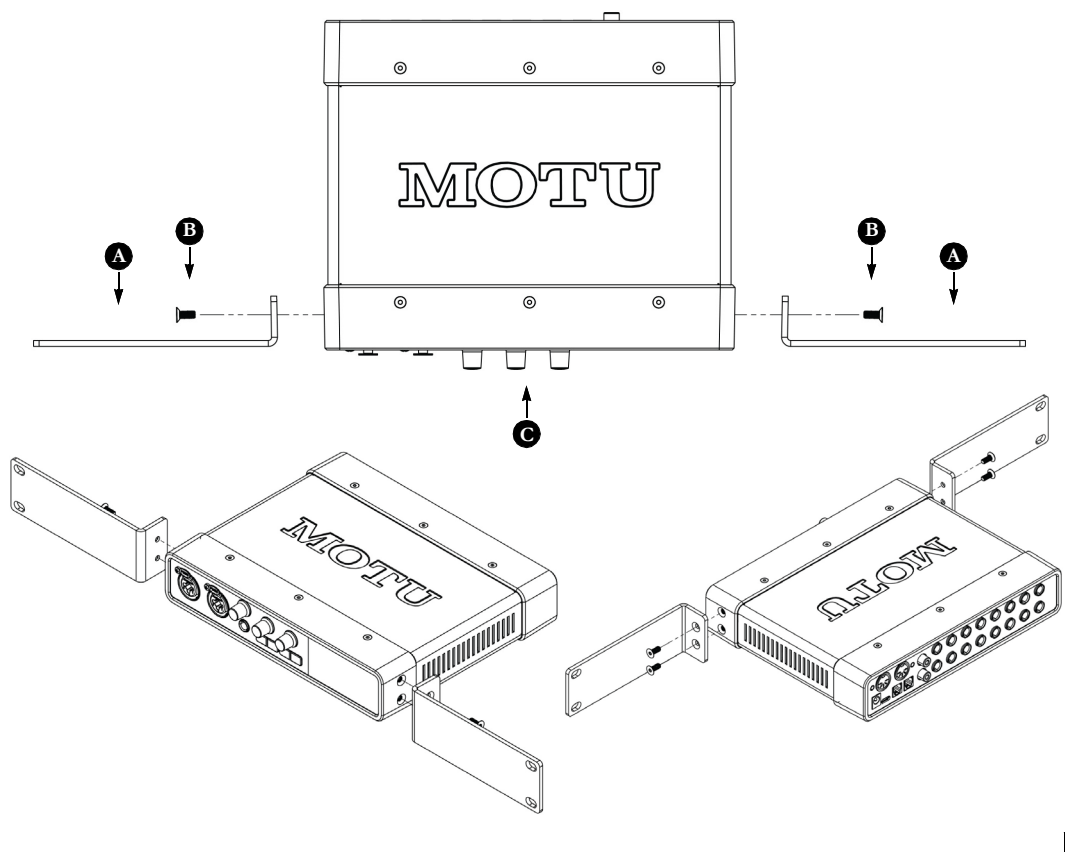

58

#### **APÉNDICE <sup>D</sup> Kit acoplador de medio rack (Half-rack Coupler Kit)**

<span id="page-58-0"></span>El kit acoplador de medio rack (vendido por separado) le permite montar la UltraLite-mk5 junto con otro UltraLite-mk5 (o una unidad similar) en un rack de equipo estándar de 19 pulgadas. Visite la tienda web en motu.com para comprar este kit o comuníquese con su distribuidor MOTU autorizado.

#### **LISTA DE EMPAQUE**

- $(2)$  Soportes de montaje en rack en forma de L (A)
- $\Box$  (1) Soporte de unión rectangular (B)
- $(4)$  Tornillos hexagonales para soporte de unión
- $(1)$  Llave hexagonal en forma de L de 2,5 mm (sin imagen)
- $\Box$  (1) Hoja de instrucciones (esta hoja)

¿Preguntas? Comuníquese con el soporte técnico de MOTU en motu.com/support.

#### **INSTRUCCIONES**

**1** En una superficie lisa y plana, coloque dos unidades de medio rack (D) boca abajo y una al lado de la otra. Asegúrese de que sus paneles frontales estén orientados en la misma dirección.

**2** Con la llave hexagonal y los cuatro (4) tornillos hexagonales incluidos con este kit (C), fije el soporte de unión rectangular (B) como se muestra.

**3** Con la llave hexagonal, extraiga los tornillos hexagonales (E) de los paneles laterales exteriores de cada unidad de medio rack (D).

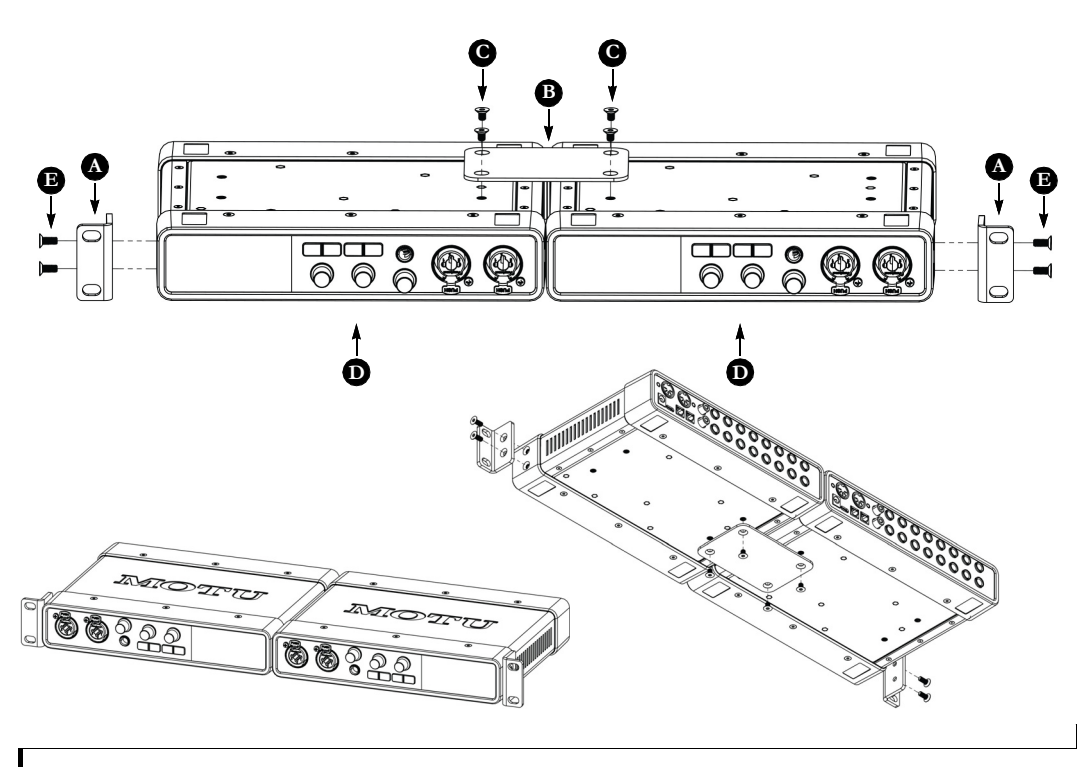

**4** Utilice los tornillos retirados (E) para fijar los soportes de montaje de medio rack (A) como se muestra

**5** Asegúrese de apretar bien todos los tornillos para obtener los mejores resultados.

60

<span id="page-60-0"></span>-20 dB pad control del panel fronta[l 9](#page-8-2) control desde el ordenado[r 32,](#page-31-3) [34](#page-33-7) 24-bit Óptic[o 10,](#page-9-1) [24](#page-23-3) 48V phantom powe[r 34](#page-33-8)

## **A**

Ableton Liv[e 45,](#page-44-2) [46](#page-45-2) ADAT conectand[o 25](#page-24-4) ADAT óptico [10,](#page-9-1) [24](#page-23-3) conectand[o 24](#page-23-3) formato de entrada [34](#page-33-9) formato de salid[a 35](#page-34-4) fuente de salid[a 24,](#page-23-4) [35](#page-34-5) Ajuste de pantalla [30](#page-29-0) Ajuste del me[nú pre/post fader](#page-16-3) [33,](#page-32-9) [43](#page-42-1) Ajustes de red 17 Ajustes predeter[minados de fábrica](#page-23-5) [30](#page-29-1) Al anfitrión USB 24 Analógico balancead[o 23](#page-22-0) Analógico no balanceado [23](#page-22-0) Anfitrión loopbac[k 33,](#page-32-8) [49](#page-48-1) Safety Offse[t 18](#page-17-2) Tamaño de buffer [18,](#page-17-3) [33](#page-32-2) Apple GarageBan[d 46](#page-45-3) Logic Pro [46](#page-45-4) ASIO controlador [46](#page-45-5) monitore[o 47](#page-46-1) Ataque Compresor [41](#page-40-4) Gat[e 41](#page-40-5) Auriculares conectand[o 8,](#page-7-1) [9](#page-8-3) control de volumen desde el ordenado[r 32,](#page-31-4) [35](#page-34-6) control de volume[n desde el panel](#page-8-1)  [frontal 9](#page-8-3) jack 9 monitoreando entradas [32](#page-31-5) reflejando main outs [37](#page-36-3) Auto Despertar 30 Avid Pro Tool[s 46](#page-45-6)

#### **B**

Borrar Sol[o 36](#page-35-6)

#### **C**

Canales USB del [ordenador \(CueMix 5](#page-16-4)[\) 37](#page-36-4) Clase compatible 17 Coaxia[l 12](#page-11-0) Cockos Reape[r 46](#page-45-7) Compatibilidad con iPad/iPhon[e 17](#page-16-5) Conectores ópticos [24](#page-23-3) Conectores TR[S 23](#page-22-0) Configuración de Estudio (ejemplo[\) 8](#page-7-1)

Control de monitor surroun[d 35](#page-34-7) Controlador canales de loopback [33,](#page-32-8) [49](#page-48-1) conectand[o 25](#page-24-5) Instalació[n 7,](#page-6-1) [17,](#page-16-6) [31](#page-30-2) Controlador Core Audio [46](#page-45-8) Controlador Wav[e 46](#page-45-9) Controlador [WDM \(Wave\)](#page-9-2) [18](#page-17-4) Convertidores 10 Core MIDI beneficio[s 19](#page-18-0) Con[figuración Audio MID](#page-45-10)[I 19](#page-18-1) Cubas[e 45,](#page-44-3) 46 frecuencia de muestre[o 45](#page-44-4) fuente de clock [45](#page-44-5) CueMix [5 18,](#page-17-5) [31-](#page-30-3)[43](#page-42-2) ajustes de [entrada de micrófono](#page-42-3) [34](#page-33-8) aplicación 43 aplicación iO[S 43](#page-42-3) barra latera[l 32](#page-31-6) configuraciones de cana[l 39](#page-38-3) entradas de mezcl[a 37](#page-36-5) guardar/reusar preajuste[s 33,](#page-32-10) [43](#page-42-4) Main Out 1-[2 34](#page-33-10) Pestaña Dispositivo (Device tab) [33](#page-32-11) Pestaña Entra[da \(Input tab\)](#page-31-7) [34](#page-33-11) Pestaña Inicio 32 Pestaña Salida (Output tab[\) 35](#page-34-8) Pestañas de Mezcla (Mix tabs) [36](#page-35-7) Tiras de canal [38](#page-37-5)

#### **D**

Digital Performe[r 45,](#page-44-6) [46](#page-45-11) Repro[ducción directa de hardware](#page-29-2) [47](#page-46-1) Dirección IP 30 DSP efectos [40](#page-39-1)

#### **E**

Efecto Compreso[r 41](#page-40-6) Efecto Gat[e 41](#page-40-7) Efectos [40](#page-39-1) Entrada analógica +4dB [23](#page-22-1) Entrada analógica-10dB [23](#page-22-1) Entrada de línea monitoreo en viv[o 37](#page-36-6) Entrada de micrófono condensador [23](#page-22-2) Entradas analógica (TRS balanceado) [23](#page-22-0) analógicas (TRS balanceado[\) 10](#page-9-2) fase invertida (phase invert[\) 34](#page-33-12) medidor (pre/post fader[\) 33,](#page-32-9) [43](#page-42-1) micrófon[o/instrumento](#page-24-6) [9,](#page-8-4) [22](#page-21-2) MIDI [10, 2](#page-9-3)5 monitore[o 32](#page-31-5) Óptica[s 10](#page-9-1) Óptic[o 24](#page-23-3) S/PDIF (RCA[\) 10,](#page-9-4) [25](#page-24-7) S/PDIF (TOSLink[\) 10,](#page-9-1) [24](#page-23-3) Entradas analógicas fase invertida (phase invert[\) 34](#page-33-12) haciendo conexiones [a 23](#page-22-0)

monitoreo en viv[o 37](#page-36-6) recortando [24](#page-23-6) Entradas de línea haciendo c[onexiones a](#page-23-6) [23](#page-22-0) recortando 24 Entradas de Micrófono/ins[trumento](#page-8-4) [22](#page-21-2) 48V phantom power 9 Fase Invertida (Phase Invert[\) 9](#page-8-4) ganancia de preamplificador/pad/48[V](#page-8-5) [9](#page-8-5) pad [9](#page-8-4) Entradas de micrófono/instru[mento](#page-8-2) [9,](#page-8-4) [22](#page-21-2) control del panel frontal 9 control desde CueMix [5 32,](#page-31-3) [34](#page-33-7) descripción general [11](#page-10-1) ganancia/pad/48V de preamplificado[r](#page-33-8) [34](#page-33-8) monitoreo en viv[o 37](#page-36-7) En[tradas/salidas TRS analógicas](#page-39-2) [24](#page-23-6) EQ 40 EQ [40](#page-39-3) frecuencia [40](#page-39-3) gananci[a 40](#page-39-3) habilitar [40](#page-39-4) tipos de filtr[o 40](#page-39-5) EQ de cuatro bandas [40](#page-39-2) Escenario altavoces conectand[o 8](#page-7-1)

## **F**

Fase Invertida (Phase Invert[\) 34](#page-33-12) Firmware actualizar [33](#page-32-12) seleccionar image[n 33](#page-32-12) versió[n 30,](#page-29-3) [33](#page-32-13) Frecuencia EQ [40](#page-39-3) Frecuencia de muestre[o 33](#page-32-7) Fuente RCA S/PDI[F 25,](#page-24-8) [35](#page-34-2) salida óptic[a 35](#page-34-9) Fuente de [alimentación](#page-9-5) jack 10 Fuente de cloc[k 33](#page-32-14)

#### **G**

Ganancia EQ [40](#page-39-3) reducción [42](#page-41-1) Ganancia de preamplificado[r 34](#page-33-8) control del panel fronta[l 9](#page-8-2) control d[esde el ordenador](#page-45-3) [32,](#page-31-3) [34](#page-33-7) GarageBand [45,](#page-44-7) 46 frecuencia de muestre[o 45](#page-44-4) fuente de clock [45](#page-44-5) GR (reducción de ganancia[\) 42](#page-41-1) Grupo de volumen principal [35](#page-34-7) Guía de Inicio Rápido [7](#page-6-2) Guitarra conectand[o 23](#page-22-3)

**H** Habilitar Windows Audio Stream[s 33](#page-32-1)

## **I**

Instalación conexión iOS [21,](#page-20-4) [22](#page-21-3) conexión USB [21](#page-20-4) equipo de rac[k 57,](#page-56-0) [59](#page-58-0) Guía de I[nicio Rápido](#page-20-4) [7](#page-6-2) hardware 21 softwar[e 17](#page-16-6) Instalación de rack [57,](#page-56-0) [59](#page-58-0) Instalación de rack de 19 pulgada[s 57,](#page-56-0) [59](#page-58-0) Instalación de Softwar[e 7,](#page-6-1) [17,](#page-16-6) [31](#page-30-2) Instalación del equipo de rac[k 57](#page-56-0) Interruptor de alimentación [29](#page-28-1)

#### **L**

La utilidad de conf[iguración Audio MIDI](#page-47-0) [19](#page-18-1) Latenci[a 18,](#page-17-3) [33,](#page-32-2) [46,](#page-45-12) 48 Lightpip[e 24](#page-23-3) Liv[e 46](#page-45-2) Logic Pro [45,](#page-44-8) [46](#page-45-4) frecuencia de muestre[o 45](#page-44-4) fuente de clock [45](#page-44-5) Loopbac[k 33,](#page-32-8) [49](#page-48-1)

#### **M**

MacO[S 45](#page-44-9) requerimientos de sistema [15](#page-14-1) software de audio frecuencia de muestre[o 45](#page-44-4) fuente de clock [45](#page-44-5) Main Out 1-2 control de volumen desde el ordenado[r 32,](#page-31-4) [34](#page-33-10) control de volumen d[esde el panel](#page-22-4)  fronta[l 9, 2](#page-8-1)3 haci[endo conexiones a](#page-9-6) [23](#page-22-4) jacks 10 monitoreando entradas [32](#page-31-5) Medio rack kit acoplado[r 59](#page-58-0) kit de montaje [57](#page-56-0) Mezcla Ajuste [de medidores de entrada](#page-39-1) [33,](#page-32-9) [43](#page-42-1) efectos 40 entrada[s 37](#page-36-5) operación en stand-alon[e 40](#page-39-6) Mezcla de auriculares 1-2 [36](#page-35-5) Mezcla de reverb monitore[o 37](#page-36-8) Mezcla del main 1-2 [36](#page-35-5) Micrófono dinámic[o 23](#page-22-5) MIDI conexione[s 25](#page-24-6) configuración de softwar[e 19](#page-18-0) descripción general [12](#page-11-1) Instalación del controlador en Windows [19](#page-18-2) jack[s 10,](#page-9-3) [25](#page-24-6)

thru [26,](#page-25-1) [30](#page-29-4) Modo 2x SMU[X 24](#page-23-3) Módulo de sonido conectand[o 25](#page-24-9) Monitoreo a través de auriculares [32](#page-31-5) a través de [salidas principales](#page-23-5) [23,](#page-22-4) [32](#page-31-5) con/sin FX 24 Monitoreo ASIO directo [47](#page-46-1) Monitoreo de entrada (CueMix 5[\) 32](#page-31-5) Monitoreo surround 5.[1 35](#page-34-7) Monitoreo surround 7.[1 35](#page-34-7) **MOTU** Digital Performe[r 46](#page-45-11) Instalador Gen[5 7,](#page-6-1) [31](#page-30-2) Performer Lite [46](#page-45-11)

**N**

Nuend[o 45,](#page-44-10) [46](#page-45-10) frecuencia de muestre[o 45](#page-44-4) fuente de clock [45](#page-44-5) Número de seri[e 30,](#page-29-3) [33](#page-32-15)

#### **O**

Opción Post F[x 24,](#page-23-7) [34](#page-33-13) Opción Pre Fx [24,](#page-23-8) [34](#page-33-14) Operación en iO[S 17,](#page-16-5) [21,](#page-20-4) [22,](#page-21-3) [43](#page-42-3) Operación stand-alone [29](#page-28-2) Óptico conectores [24](#page-23-3) formato de entrada [34](#page-33-9) formato de salid[a 35](#page-34-4) fuente de salid[a 24,](#page-23-4) [35](#page-34-5) S/PDI[F 24](#page-23-9) Ópticos conectores [10](#page-9-1) Optimización [48](#page-47-1)

## **P**

Pa[d 23,](#page-22-6) [34](#page-33-8) control del panel fronta[l 9](#page-8-2) contr[ol desde el ordenador](#page-28-2) [32,](#page-31-3) [34](#page-33-7) Panel frontal 29 medidor [29](#page-28-3) Panel posterior Main Out 1-[2 10,](#page-9-6) [34](#page-33-10) Pantalla del panel frontal menú [30](#page-29-5) menú de navegación [30](#page-29-5) Patch thru latenci[a 48](#page-47-0) Performer Lite [13,](#page-12-0) [18,](#page-17-6) [45,](#page-44-11) [46](#page-45-11) Pestaña Dispositivo (Device tab) [33](#page-32-11) Frecuencia de muestre[o 33](#page-32-7) Fuente de cloc[k 33](#page-32-14) Habilitar [windows audio streams](#page-32-8) [33](#page-32-1) Loopback 33 Medidores de entrada de mezcla pre/post fade[r 33,](#page-32-9) [43](#page-42-1) Número de seri[e 33](#page-32-15) preajustes del dispositivo [33,](#page-32-10) [43](#page-42-4)

Safety Offsets [33](#page-32-0) Tamaño de buffer del anfitrión [33](#page-32-2) Versión de firmwar[e 33](#page-32-13) Pestaña Entrada (Input tab) [32](#page-31-7) Pestaña Entrada (Input tab) (CueMix 5[\) 34](#page-33-11) Pestaña Salida (Output Tab[\) 35](#page-34-10) Pestaña Salida (Output tab) (CueMix 5[\) 35](#page-34-8) Pestañas de Mezcla (Mix tabs) [36](#page-35-5) Pestañas de Mezcla (Mix tabs) (CueMix 5) [36](#page-35-7) Phantom powe[r 9,](#page-8-4) [22,](#page-21-2) [23](#page-22-2) control del panel fronta[l 9](#page-8-2) control [desde el ordenador](#page-42-4) [32,](#page-31-3) [34](#page-33-7) Preajuste[s 33,](#page-32-10) 43 Preajustes del usuario [33,](#page-32-10) [43](#page-42-4)

Pro Tool[s 45,](#page-44-12) [46](#page-45-6) Procesamiento [40](#page-39-1) Protector de Pantalla 30

#### **Q** [Q 40](#page-39-3)

**R** Ratio Compresor [41](#page-40-8) RCA S/PDIF conectand[o 10,](#page-9-4) [25](#page-24-7) fuente de salid[a 25,](#page-24-8) [35](#page-34-2) monitoreo en viv[o 37](#page-36-9) Reape[r 45,](#page-44-13) [46](#page-45-7) Reaso[n 45](#page-44-14) [Propellerhead Reason](#page-21-4) [46](#page-45-13) Recorte 22 Reflejan[do main outs](#page-14-1) [37](#page-36-3) Registro 15 Release Compresor [42](#page-41-2) Gat[e 41](#page-40-9) Rendimiento [48](#page-47-1) Reproducción directa de hardwar[e 47](#page-46-1) Requerimientos de sistema mínim[o 15](#page-14-1) o[rdenador recomendado](#page-29-1) [15](#page-14-1) Resetear 30 Rever[b 42](#page-41-3) enrutar a/desde [43](#page-42-5)

#### **S**

S/PDI[F 12](#page-11-0) formato de entrada óptica [34](#page-33-9) formato de salida óptic[a 35](#page-34-4) fuente de salid[a 35](#page-34-5) fuente de salida óptic[a 35](#page-34-9) Fuente de sa[lida RCA](#page-23-4) [25,](#page-24-8) [35](#page-34-2) fuente óptica 24 monitoreo en viv[o 37](#page-36-9) Óptic[o 10,](#page-9-1) [24](#page-23-3) RC[A 10,](#page-9-4) [25](#page-24-7) sincronizació[n 25](#page-24-4) Safety Offse[t 33](#page-32-0) Salidas

analógica (TRS balanceado) [23](#page-22-0) analógica[s \(TRS balanceado\)](#page-24-6) [10](#page-9-7) MIDI [10, 2](#page-9-3)5 Óptica[s 10](#page-9-1) Óptic[o 24](#page-23-3) S/PDIF (RCA[\) 10,](#page-9-4) [25](#page-24-7) S/PDIF (TOSLink[\) 10,](#page-9-1) [24](#page-23-3) Salidas analógicas haciendo conexiones [a 23](#page-22-0) monitorea[r mezclas para](#page-23-6) [36](#page-35-5) recortando 24 Salidas de línea Grupo de volumen principal [35](#page-34-7) haciendo conexiones [a 23](#page-22-0) recortando [24,](#page-23-6) [35](#page-34-11) Sección clock (pantalla del panel frontal) [29](#page-28-4) Seleccionar imagen de firmwar[e 33](#page-32-12) Servicio al cliente [54](#page-53-0) Sintetizadores conectand[o 8](#page-7-1)

SMU[X 24](#page-23-3) Soporte técnico [54](#page-53-0) Steinberg Cubas[e 46](#page-45-10) Nuend[o 46](#page-45-10)

#### **T**

Tamaño de buffer [18,](#page-17-3) [33](#page-32-2) Tiempo agotado (pantalla[\) 30](#page-29-0) TOSLink [10,](#page-9-1) [12,](#page-11-0) [24,](#page-23-3) [34,](#page-33-9) [35](#page-34-4) fuente de salid[a 24,](#page-23-4) [35](#page-34-5)

## **U**

UltraLite-mk5 controlador ASI[O 46](#page-45-5) ejemplo de configuración [8](#page-7-1) especificaciones [55](#page-54-0) resumen de funciones [11](#page-10-2) UltraLite-mk5

preajuste[s 33,](#page-32-10) [43](#page-42-4) Umbral Compresor [41](#page-40-10) Gat[e 41](#page-40-11)

USB

canales de loopback [33,](#page-32-8) [49](#page-48-1) clase compatible [17](#page-16-4) conexió[n 21](#page-20-4) instalar controladore[s 17](#page-16-6) monitore[o 37](#page-36-10)

#### **W**

Windows Audio stream[s 33](#page-32-1) control[ador WDM \(Wave](#page-32-2)[\) 18](#page-17-4) latencia 33 requerimientos de sistema [15](#page-14-1) Tamaño de buffer del anfitrión [33](#page-32-2) Wave driver stream[s 33](#page-32-1)